# $x$  cingular raising the bary  $\mathbf{u} \mathbf{l}^*$

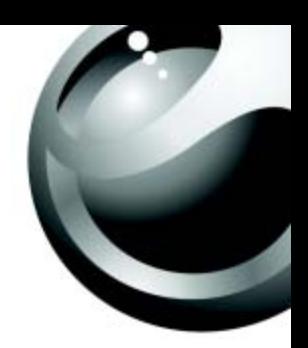

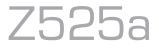

## **Sony Ericsson**

**This Download from Www.Somanuals.com. All Manuals Search And Download.** use.<br>This is the internet version of the user's guide. © Print only for private use.

## **Contents**

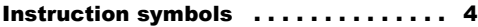

#### Getting started ..................

[Assemble the phone, SmartChip, battery, make a call.](#page-4-2)

#### Getting to know your phone ........ 9

[Phone overview, use the menus, enter letters, and access](#page-9-1)  My Stuff.

Calling .......................... 17

[Calls, contacts, voice control, call options.](#page-17-1)

#### [Push to Talk \(PTT\) . . . . . . . . . . . . . . . 33](#page-33-0)

[Setting up PTT service, making and receiving PTT calls,](#page-33-1)  PTT settings.

#### Messaging ..................... 42

[Text messaging, picture messaging, voice messaging,](#page-42-1)  email, IM.

[Imaging . . . . . . . . . . . . . . . . . . . . . . . 52](#page-52-0)

Camera, video recorder, pictures, PhotoDJ $I^{\text{TM}}$ .

[Entertainment . . . . . . . . . . . . . . . . . . 55](#page-55-0) Media player, ringtones, MusicDJTM, VideoDJTM. sound recorder, themes, games.

[Connectivity . . . . . . . . . . . . . . . . . . . . 63](#page-63-0) Internet and email settings, synchronizing, Bluetooth $TM$ . infrared, and optional USB cable.

[More features . . . . . . . . . . . . . . . . . . . 72](#page-72-0) Time and date, alarm clock, calendar, tasks, Java™ applications, SmartChip lock, etc.

[Troubleshooting . . . . . . . . . . . . . . . . . 80](#page-80-0) Why doesn't the phone work the way I want?

#### [Important Information . . . . . . . . . . . . 84](#page-84-0) [Sony Ericsson Consumer Web site, safe and efficient](#page-84-1)  use, warranty, declaration of conformity.

[Index . . . . . . . . . . . . . . . . . . . . . . . . . 96](#page-96-0)

**This is the Internet version of the user's guide. © Print only for private use.** 1 Download from Www.Somanuals.com. All Manuals Search And Download.

#### **Sony Ericsson** GSM 850/900/1800/1900

This user guide is published by Sony Ericsson, without any warranty. Improvements and changes to this user guide necessitated by typographical errors, inaccuracies of current information, or improvements to programs and/or equipment, may be made by Sony Ericsson at any time and without notice. Such changes will, however, be incorporated into new editions of this user quide.

All rights reserved.

#### **©Sony Ericsson Mobile Communications AB, 2005**

Publication number: AE/LZT 123 1814 R1A

Please note:

Some of the services in this user guide are not supported by all networks. *This also applies to the GSM International Emergency Number 112*.

Please contact your network operator or service provider if you are in doubt whether you can use a particular service or not.

Please read the *Guidelines for safe and efficient use* and the *Limited warranty* chapters before you use your mobile phone.

Your mobile phone has the capability to download, store and forward additional content, e.g. ringtones. The use of such content may be restricted or

prohibited by rights of third parties, including but not limited to restriction under applicable copyright laws. You, and not Sony Ericsson, are entirely responsible for additional content that you download to or forward from your mobile phone. Prior to your use of any additional content, please verify that your intended use is properly licensed or is otherwise authorized. Sony Ericsson does not guarantee the accuracy, integrity or quality of any additional content or any other third party content. Under no circumstances will Sony Ericsson be liable in any way for your improper use of additional content or other third party content.

The Bluetooth word mark and logos are owned by the Bluetooth SIG, Inc. and any use of such marks by Sony Ericsson is under license.

The marble logo and Style-Up™ are trademarks of Sony Ericsson Mobile Communications AB

Cingular and the graphic icon are the registered Trademarks of Cingular Wireless, LLC. Raising The Bar is a service mark of Cingular Wireless, LLC. QuickShare™, MusicDJ™ and VideoDJ™ are trademarks or registered trademarks of Sony Ericsson Mobile Communications AB. Microsoft, Windows and PowerPoint are either registered trademarks or trademarks of Microsoft Corporation in the U.S and other countries. Mac OS is a trademark of Apple Computer, Inc., registered in the U.S. and other countries.

T9™ Text Input is a trademark or a registered trademark of Tegic Communications.

T9™ Text Input is licensed under one or more of the following: U.S. Pat. Nos. 5,818,437, 5,953,541, 5,187,480, 5,945,928, and 6,011,554; Canadian Pat. No. 1,331,057, United Kingdom Pat. No. 2238414B; Hong Kong Standard Pat. No. HK0940329; Republic of Singapore Pat. No. 51383; Euro.Pat. No. 0 842 463(96927260.8) DE/DK, FI, FR, IT, NL, PT, ES, SE, GB; and additional patents are pending worldwide. Java and all Java based trademarks and logos are trademarks or registered trademarks of Sun Microsystems, Inc. in the U.S. and other countries. End-user license agreement for Sun™ Java™ J2ME™.

- 1 Restrictions: Software is confidential copyrighted information of Sun and title to all copies is retained by Sun and/or its licensors. Customer shall not modify, decompile, disassemble, decrypt, extract, or otherwise reverse engineer Software. Software may not be leased, assigned, or sublicensed, in whole or in part.
- 2 Export Regulations: Software, including technical data, is subject to U.S. export control laws, including the U.S. Export Administration Act and its associated regulations, and may be subject to export or import regulations in other countries. Customer agrees to comply strictly with all such regulations and acknowledges that it has the responsibility to obtain licenses to export, re-export, or import Software.

Software may not be downloaded, or otherwise exported or re-exported (i) into, or to a national or resident of, Cuba, Iraq, Iran, North Korea, Libya, Sudan, Syria (as such listing may be revised from time to time) or any country to which the U.S. has embargoed goods; or (ii) to anyone on the U.S. Treasury Department's list of Specially Designated Nations or the U.S. Commerce Department's Table of Denial Orders.

3 Restricted Rights: Use, duplication or disclosure by the United States government is subject to the restrictions as set forth in the Rights in Technical Data and Computer Software Clauses in DFARS 252.227-7013(c) (1) (ii) and FAR 52.227-19(c) (2) as applicable.

Part of the software in this product is copyright © SyncML initiative Ltd. (1999-2002). All rights reserved.

Other product and company names mentioned herein may be the trademarks of their respective owners. Any rights not expressly granted herein are reserved.

**This is the Internet version of the user's guide. © Print only for private use.** <sup>3</sup> Download from Www.Somanuals.com. All Manuals Search And Download.

## <span id="page-4-0"></span>Instruction symbols

The following instruction symbols appear in this user guide:

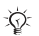

Note

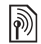

46) Ю⊧ Indicates that a service or function is networkor subscription-dependent. Contact your network operator for details.

- See also page...
- $\blacktriangleright$  Use the selection keys or the navigation key to scroll and select,  $\rightarrow$  *[11 Keys and navigation](#page-11-0)*.
- (ම) Press the navigation key center.

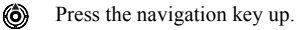

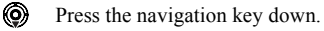

- Press the navigation key to the left.
	- Press the navigation key to the right.<br>*if If you have been using a SmartChip in another phone,*

## <span id="page-4-1"></span>Getting started

<span id="page-4-2"></span>*Assemble the phone, SmartChip, battery, make a call.*

More information and downloads are available at *[www.SonyEricsson.com/support.](http://www.SonyEricsson.com/support)*

## Assembling the phone

Before you can use your phone you need to:

- Insert the SmartChip card.
- Attach and charge the battery.

## **SmartChip**

When you register as a subscriber with a network operator, you get a SmartChip. The SmartChip contains a computer chip that keeps track of your phone number, the services included in your subscription, and names and numbers in your contacts, among other things.

*make sure that your information is saved to the SmartChip before you remove it from the other phone. For example, contacts may have been saved in the phone memory.*

#### SmartChip and battery information

Always turn off the phone and detach the charger before you insert or remove a SmartChip.

#### *To insert SmartChip and battery*

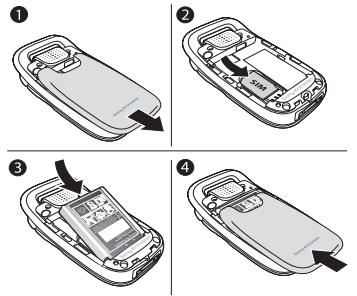

- 1 Remove the battery cover by sliding it as shown in the picture.
- 2 Slide the SmartChip into its holder. Make sure that the gold contacts of the SmartChip are facing down, and the cut off corner is correctly aligned.
- 3 Place the battery on the back of the phone with the label side up and the connectors facing each other.
- 4 Locate the notches along each side of the phone. Using the notches as a guide, slide the back cover upward until it clicks in place. % *8 [Replacing](#page-8-0)  Style-Up™ covers.*

**This is the Internet version of the user's guide. © Print only for private use.** <sup>5</sup> Download from Www.Somanuals.com. All Manuals Search And Download.

#### Getting started

#### *To charge the battery*

*It may take up to 30 minutes before the battery icon appears when charging.*

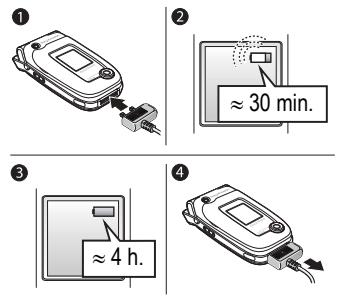

- 1 Connect the charger to the phone. The symbol on the charger plug must face upwards.
- It may take up to 30 minutes before the battery icon appears on the screen.
- 3 Wait approximately 4 hours or until the battery icon indicates that the battery is fully charged. If you do not see the battery icon after this time, press a key to activate the screen.
- 4 Remove the charger by pulling it straight out.

*Some functions use more battery power than others and may cause a need for more frequent re-charging. However, talk-time or standby time may become noticeably shorter due to wear and you may have to replace your battery. Only use approved batteries from Sony Ericsson*  $\rightarrow$  88 *Battery*.

#### PIN (Personal Identity Number)

You may need a PIN (Personal Identity Number) to activate the services in your phone. The PIN is associated with your SmartChip, and not with the phone. Your PIN is provided by your network operator. When you enter your PIN, each digit appears as \*, unless your PIN starts with the same digits as an emergency number, for example 112 or 911. This is so that you can see and call an emergency number without entering a PIN.

If you make a mistake while entering your PIN, delete the number by pressing  $\binom{c}{k}$ .

*If you enter the wrong PIN three times in a row, the SmartChip is blocked and the message PIN blocked appears. To unblock it, you need to enter your PUK (Personal Unblocking Key),* % *77 [SmartChip lock](#page-77-0)*.

#### <span id="page-7-0"></span>Turning on the phone and making calls

Make sure that the phone is charged and your SmartChip is inserted before you turn it on. When you have turned the phone on, you can use the setup wizard to quickly and easily prepare your phone for use.

#### *To turn on the phone*

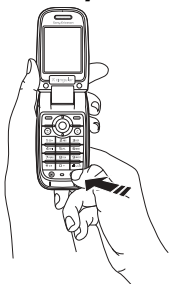

- 1 Open the flip.
- **2** Press and hold  $\cap$ .
- 3 Enter your SmartChip PIN, if requested.
- 4 At first startup, select the language you want for your phone menus.
- 5 } **Yes** if you want the setup wizard to help you get started, and follow the instructions that appear. You can start the wizard from the menu system at any time, } **Settings** } the **General** tab **▶ Setup Wizard**

#### *To make and receive calls*

Enter the phone number (with international prefix and area code if applicable)  $\triangleright$  Call to make the call.  $\blacktriangleright$  End Call to end the call. When the phone rings

} **Answer**.

## <span id="page-8-0"></span>Replacing Style-Up™ covers

#### *To replace the front covers*

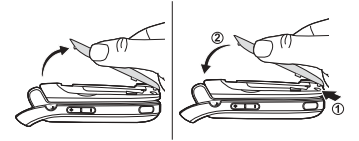

*Always detach the charger before you change Style-Up covers.*

- 1 Locate the notches along the sides of the front cover, as shown.
- 2 Lift the front cover off the phone. It may be necessary to lift up on both sides of the front cover.
- 3 Locate the notches on the bottom of the front cover and the slots on the bottom of the frame of the phone.
- 4 Place the notches into the slots and snap the cover in place.

#### *To replace the back cover*

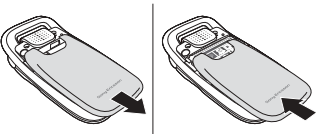

- 1 Use your thumbs to slide the slide back cover away from the hinge.
- 2 Remove the back cover.
- 3 Locate the notches along each side of the phone. Using the notches as a guide, slide the back cover upward until it clicks in place.

## <span id="page-9-0"></span>Getting to know your phone

<span id="page-9-1"></span>*Phone overview, use the menus, enter letters, and access My Stuff.*

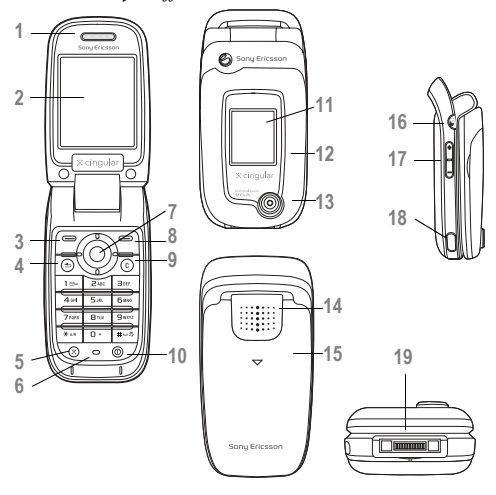

- Ear speaker
- Screen
- **3, 8** Left and Right Selection Keys
- Back Key
- MEdia Net Key
- Microphone
- Navigation Key
- 9 (c) Clear Key
- Power On/Off
- External Display
- 12 Front Style-Up<sup>TM</sup> Cover
- Camera
- Loudspeaker
- 15 Back Style-Up<sup>™</sup> Cover
- **Push to Talk (PTT) Key**
- **IVolume**
- Infrared Port
- Headset, accessories and charger connector

#### Overview, menu

**1. Mobile Email\***

Yahoo! Mail MSN Hotmail AOL AIM SBC Yahoo

#### **2.Messaging**

Create New Msg. Inbox IM\* Email Call Voicemail Drafts Outbox Sent Messages Saved Messages **Templates Settings** 

**3. Calls**

#### **4. MEdia Net**

**5. Cingular Mall** Shop Tones Shop Games Shop Graphics Shop Multimedia Shop Application MEdia Net Home

#### **6. PTT Menu** PTT Contacts

Add Contact Add Group PTT Settings Pending Invitations\*\*

#### **7. My Stuff**

**Pictures** Videos Sounds Themes Web Pages Games **Applications** Other

- **8. Address Book Options** New Contact
- **9. Entertainment** Media Player Games VideoDJ™ PhotoD.ITM MusicDJ<sup>TM</sup> Remote Control Record Sound
	- Demo Tour

**10. Camera**

#### **11. Organizer**

Alarms **Applications** Calendar Tasks Notes Synchronization Timer **Stopwatch** Calculator Password Saver **12. Settings**

> **General** Profiles Time & Date Language Voice Control Phone Status **Shortcuts**  Locks Setup Wizard Tips and Tricks Master Reset

#### 

**Sounds & Alerts** Ring Volume **Ringtone** Silent Mode Increasing Ring Vibrating Alert Message Alert Light Effects Key Sound

#### mmmm

**Display** Main Wallpaper **External Wallpaper Themes** Startup Screen Screen Saver **Brightness** Sleep Mode Clock

#### nnnn 1

**Calls** Forward Calls Manage Calls Time & Cost Show or Hide No. Open to Answer Handsfree

#### mmm

**Connectivity** Bluetooth

Infrared Port Synchronization Device Mgmt. Data Comm. Internet Settings Streaming Settings Settings for Java<sup>™</sup> Accessories

*\* Menu name changes to last accessed IM community \*\* Only appears if item is pending.*

**10** This Download from Www.Somanuals.com. All Manuals Search And Download.<br>This is the internet version of the user's guide. © Princh of private use. Download from Www.Somanuals.com. All Manuals Search And Download.

## <span id="page-11-0"></span>Keys and navigation

#### Standby screen and main menu and status bar

The *standby screen* is displayed when you are not calling or using the menus. This is where you can see, for example, the name of your operator, the time and the date.

From standby, press  $\circledcirc$  or Menu to enter the *main menu*, where the menus are shown as icons. Some submenus include tabs. Scroll to a tab using the navigation key and select an option.

The status bar at the top of the screen contains icons, which give information related to the phone and its activities. *♦ 100 Icons*.

#### External display

Your phone's external display shows the service provider, time, date, signal strength and the battery charge level.

Relevant status information is shown on the external display.

#### Keys and buttons

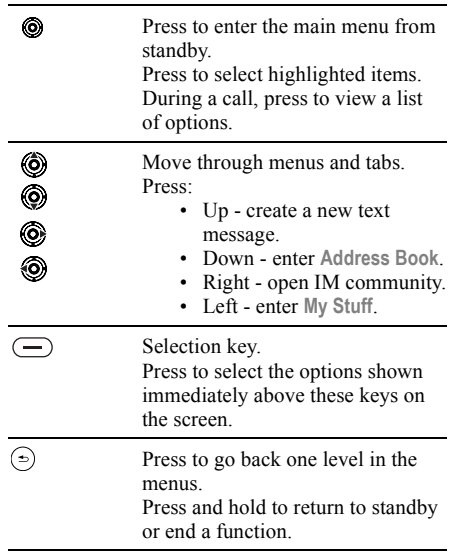

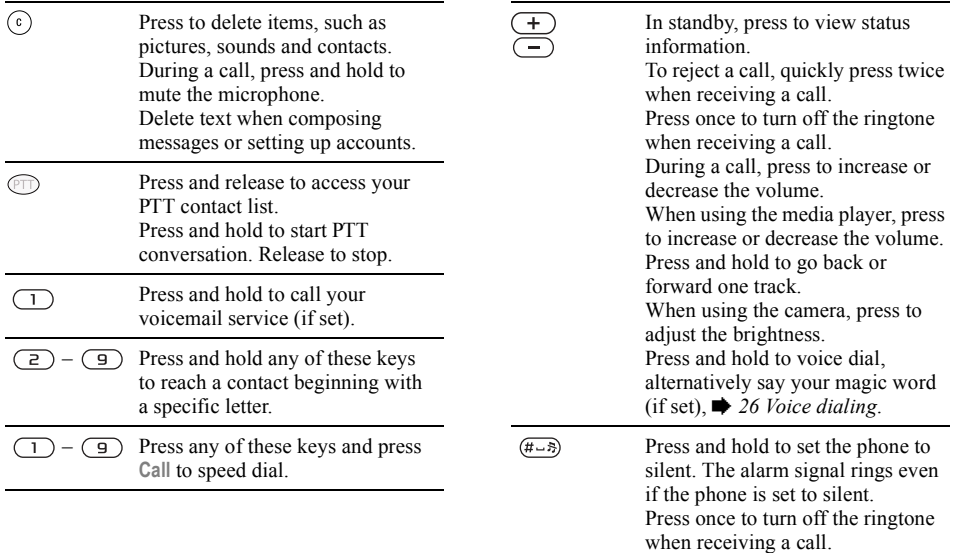

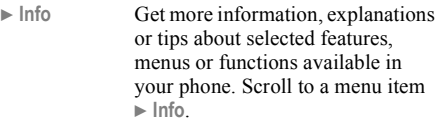

► More Enter a list of options. There are different alternatives in the list of options depending on where you are in the menus.

#### Phone language

Most SmartChips automatically set the language used in the menu to the language of the country where you bought your SmartChip. If this is not the case, the predefined language is English.

*You can always choose language according to SmartChip by pressing*  $\circled{8888}$   $\circled{6}$  *in standby. You can always choose English by pressing*  $\circled{0}$  *0000*  $\circled{0}$ *in standby.*

#### *To change the phone language*

- 1 } **Settings** } the **General** tab } **Language** } **Phone Language**.
- 2 Select a language.

## **Shortcuts**

A quicker way to move through the menus is to use shortcuts. You can use keypad shortcuts to quickly go to a menu, and you can use predefined navigation key shortcuts to quickly reach certain functions. You can edit the navigation key shortcuts to suit your own needs.

#### Using keypad shortcuts

Enter the menus by pressing  $\circled{a}$  and then enter the number of the menu to which you want to go. For example, to reach the fifth menu item, press  $\left(\overline{5}\right)$ . To reach the tenth, eleventh and twelfth menu items, press  $(\overline{a} \rightarrow a)$ ,  $(\overline{a} \rightarrow a)$  and  $(\overline{a} \rightarrow \overline{a})$  respectively. To go back to standby, press and hold  $\odot$ .

#### *To edit a navigation key shortcut*

} **Settings** } the **General** tab } **Shortcuts** and select which shortcut you want to edit } **Edit**.

## Writing languages

Before you start entering letters, select the languages you want to use when writing.

When writing, you can switch to one of your selected languages by pressing and holding  $(\overline{\mathbf{H}} - \overline{\mathbf{S}})$ .

#### *To select writing language*

- 1 } **Settings** } the **General** tab } **Language** } **Writing Language**.
- 2 Scroll to each language that you want to use and mark it. } **Save** to exit the menu.

## Entering letters

There are two ways of entering letters, for example, when writing a message or writing a name in contacts:

- Multitap text input Press each key as many times as needed to show the letter you want.
- T9<sup>TM</sup> Text Input The T9 Text Input method uses a built-in dictionary to recognize the most commonly used word for each sequence of key presses. This way, you press each key only once, even if the letter you want is not the first letter on the key.

#### *To change writing methods*

Before, or while entering letters, press and hold  $(x_0, x_0)$  to select toggle between multitap and T9TM.

#### *To enter letters using multitap text input*

- To enter text, you have to be in a function where text input is possible, for example } **Messaging** } **Create New Msg.** } **Text Message**.
- **2** Press the appropriate key,  $\overline{1}$   $\overline{9}$ ,  $\overline{0}$ or  $(\overline{\mathfrak{p}} - \overline{\mathfrak{s}})$ , repeatedly until the character you want appears on the screen. You can see which characters you can choose in the box in the top right corner of the screen.

#### Example:

- $\cdot$  To enter an  $\hat{A}$ , press  $\hat{B}$  once.
- To enter a 'B', quickly press  $\left(\frac{1}{e}\right)$  twice.
- To shift between capital and lower-case letters, press  $(*a \wedge b)$ , then enter the letter.
- You can use the volume buttons as a shortcut to certain letters. To enter a ë**B**í, press and hold the  $(+)$  volume button and press  $(?)$ . To enter a  $\mathcal{C}$ , press and hold the  $\left( \overline{\phantom{a}} \right)$  volume button and press  $\left(\overline{z}\right)$ .

## **To enter letters using T9™ Text Input**

- 1 To enter text, you have to be in a function where text input is possible, for example } **Messaging** ► Create New Msg. ► Text Message.
- 2 For example, if you want to write the word "Jane", press  $(5)$ ,  $(2)$ ,  $(6)$ ,  $(3)$ .
- 3 If the word shown is the one you want, press  $(\overline{\text{H}-\text{s}})$  to accept and add a space. To accept a word without adding a space, press  $\circled{6}$ . Accept a word and add a space by pressing  $\overline{(+, +)}$ .
- 4 Continue writing your message. To enter a period or other punctuation marks, press **More** } **Symbols**.

#### *To add words to the T9 Text Input dictionary*

- 1 While entering letters } **More** } **Spell Word**.
- 2 Edit the word by using multitap input. Navigate between the letters with  $\langle \hat{\mathbf{O}} \rangle$  and  $\langle \hat{\mathbf{O}} \rangle$ . To delete a character, press  $\binom{c}{k}$ . To delete the entire word, press and hold  $\bigcap$ .
- 3 When you have edited the word } **Insert**. The word is added to the T9 Text Input dictionary. Next time you enter this word using T9 Text Input, it will appear as one of the alternative words.

#### Options list

- ► More to view a list of options. The list may contain some or all of the following:
- Add Symbol symbols and punctuation marks such as **?** and*,* are shown. Move between the symbols by using  $\textcircled{\textcircled{\tiny 0}}$ ,  $\textcircled{\textcircled{\tiny 0}}$  and  $\textcircled{\textcircled{\tiny 0}}$ .
- Add Item pictures, melodies, sounds, etc.
- Spell Word for T9 Text Input only. Edit the suggested word by using multitap text input.
- Writing Language a list of available languages is shown.
- Dictionary (T9) turn T9 Text Input dictionary on or off.
- Word Suggestions select to view, or not, word suggestions when writing a word.
- My Words manage the words that you have added to the dictionary.

## My Stuff

Use **My Stuff** to handle files (for example, pictures, video clips and sounds) saved in the phone memory. Items such as **Pictures**, **Videos**, **Sounds**, **Themes**, **Web Pages**, **Games** and **Applications** are saved as files in folders. All files that the phone cannot recognize are saved in the **Other** folder. You can create your own subfolders in some predefined folders, to which you can move your saved files.

When handling files, you can select several or all files in a folder at the same time.

#### *To use a file from My Stuff*

- 1 } **My Stuff** } **Pictures** or **Sounds** folder. Choose a file.
- ► More ► Use As. Select what you want to use the file for.

#### *To move a file to a folder*

- **1** ► My Stuff and open a folder.
- 2 Scroll to a file, for example, a picture that you want to move } **More** } **Manage Files** ■ Move to Folder
- 3 Select the folder you want to move the file to, or select **New Folder** and name the folder } **OK**.

#### *To create a subfolder*

- 1 } **My Stuff** and open a folder.
- **2** ► More ► New Folder and enter a name for the folder.
- $3 \rightarrow \Omega$ K to save the folder.

#### *To select several files*

- ► My Stuff and select a file ► More ► Mark } **Mark Several**.
- 2 Scroll and select more files by pressing **Mark** or **Unmark**.

#### *To select all files in a folder*

 $\blacktriangleright$  My Stuff and highlight a file  $\blacktriangleright$  More  $\blacktriangleright$  Mark press **Mark All** or **Unmark All** to remove the selection.

#### File information

Items that are downloaded, or received using one of the available transfer methods, may be copyrightprotected. If a file is protected, you may not be able to copy or send that file. You can select to view information for the file.

## Light Effects

Use the Light Effects feature to personalize your phone. Light effects will notify you of an event such as an incoming call or a new message. You can also associate light effects with entries in your contacts.

Certain Light Effects are always on, including powering on the phone.

 $\rightarrow$  *59 [Light effects](#page-59-0).* 

*Please note that the light effects could be distracting when driving at night. Please exercise caution. To turn off the light effects, go to* **Settings** } **Sounds & Alerts** } **Light Effects** } **Preferences***.*

<span id="page-17-1"></span><span id="page-17-0"></span>*Calls, contacts, voice control, call options.*

## Making calls

Before you can make or receive any calls, you must turn on the phone and be within range of a network.  $\rightarrow$ *[7 Turning on the phone and making calls](#page-7-0).* 

#### **Networks**

When you turn on the phone, it automatically selects your home network if this is within range. If it is not within range, you may use another network, provided your network operator has an agreement that allows you to do so. This is called roaming.

You can select the network you want to use, or you can add a network to your list of preferred networks. You can also change the order in which networks are selected during an automatic search. For all such options } **Settings** } the **Connectivity** tab } **Mobile Networks**.

 $\Diamond$  *You can call numbers from the call list and contacts,*  $\qquad$  **he loudspeaker.** % *24 [Call list](#page-24-0), and* % *19 [Address Book](#page-19-0). You can also use your voice to make calls,*  $\Rightarrow$  25 *[Voice control](#page-25-0).*  $\overleftrightarrow{\chi}$  *Please do not place loudspeaker against your ear.* 

#### *To make a call*

- Enter the phone number (with international country code and area code if applicable).
- 2 } **Call** to make the call.
- 3 } **End Call** to end the call.

#### *To change the ear speaker volume*

Press  $\left(\frac{1}{\epsilon}\right)$  or  $\left(\frac{1}{\epsilon}\right)$  to increase or decrease the ear speaker volume during a call.

#### *To use the loudspeaker before a voice call is connected*

- Press  $\Box$  and select Speaker.
- Press  $\circledcirc$  and select Turn Off Speaker to turn off the loudspeaker.

#### *To use the loudspeaker during a voice call*

- Press  $\left(\frac{1}{2}\right)$  and select Speaker or press  $\circledcirc$  and select **Turn On Speaker** to turn on the loudspeaker.
- 2 Press  $\circledcirc$  and select Turn Off Speaker to turn off
- *Exposure to high sound levels may damage your hearing.*

#### *To mute the microphone*

- **1** Press and hold  $\left(\begin{matrix} \cdot \\ \cdot \end{matrix}\right)$  or  $\triangleright$  More  $\triangleright$  Mute Microphone.
- 2 To resume the conversation, press  $\odot$  again or } **More** } **Unmute Mic.**

## Receiving calls

When you receive a call, the phone rings and the caller's number is displayed (if your subscription includes the Calling Line Identification service and the caller's number is identified).

If the number is in your contacts, the name, number, picture and call light (if assigned) are displayed. If the number is a restricted number, **Withheld** is displayed.

#### *To answer a call*

• Open your phone. If phone is already open } **Answer**

or

• Press the portable handsfree button, if applicable.

#### *To reject a call*

- $\cdot$  Close your phone. If phone is already open  $\blacktriangleright$  Busy. or
- Ouickly press either side volume key twice.

#### Missed calls

If you have missed a call, and the activity menu is set to off. Missed Calls: appears in standby, indicating the number of missed calls. To view the missed calls in the call list } **Yes**. If you want to view the missed calls later } **No**.

#### *To check your missed calls*

- From standby  $\triangleright$  Calls and scroll to the missed calls tab. Use  $\circledcirc$  or  $\circledcircledcirc$  to scroll between the tabs.
- 2 Use  $\circledcirc$  or  $\circledcirc$  to scroll to a number and  $\triangleright$  Call to call a number.

## Automatic redialing

#### *To redial a number*

If the connection of the call failed and **Retry?** is displayed } **Yes**.

 $\overrightarrow{Q}$ *Please do not place loudspeaker against your ear. Exposure to high sound levels may damage your hearing.*

*Do not hold the phone to your ear while waiting. When the call is connected, the phone gives a loud signal.*

**18 This Is the Internet Version of the user's guide. © Print only for private use.**<br>This is the internet version of the user's guide. © Print only for private use.

The phone redials the number up to ten times or until:

- The call is connected
- ï You press **Cancel**
- You receive a call

Automatic redialing is not available for data calls.

## Making international calls

When you make an international call, the  $+$  sign replaces the international prefix number of the country from which you are calling. You can make a call from abroad, using another network, provided your network operator has an agreement with that network.

#### *To make international calls*

- Press and hold  $(\overline{0+})$  until a + sign appears on the screen.
- 2 Enter the country code, area code (without the leading zero) and phone number  $\triangleright$  Call.

## Emergency calls

Your phone supports the international emergency numbers, for example, 112, 911, and 08. This means that these numbers can normally be used to make an emergency call in any country, with or without a SmartChip inserted, if a GSM network is within range.

*In some countries, other emergency numbers may also*  凃 *be promoted. Your network operator may therefore have saved additional local emergency numbers on the SmartChip.*

#### *To make an emergency call*

Enter the emergency number  $\triangleright$  Call.

#### *To view your local emergency numbers*

- } **Address Book** } **Options** } **Special Numbers**
- ► Emergency Nos.

## <span id="page-19-0"></span>Address Book

You can save your contact information in the phone memory as contacts, or on the SmartChip as names and numbers. You can choose which contacts information – Phone Contacts or SmartChip Contacts

 $-$  is shown as default.

For useful information and settings } **Address Book** } **Options**.

#### Default contact

If you select to use **Phone Contacts** as default, your contacts will show all information saved in **Address Book**. If you select **SmartChip Contacts** as default, the contacts will only show names and numbers saved on the SmartChip.

#### *To select default contacts*

- 1 } **Address Book** } **Options** } **Advanced**  $\blacktriangleright$  **Default Contacts.**
- 2 Select **Phone Contacts** or **SmartChip Contacts**.

#### Address Book

The Address Book lets you store names, phone numbers and email addresses as contacts. You can also add pictures, ringtones, light effects and personal information, such as birthday, email, Web and street addresses, to the contacts.

When you add information to a contact, the information is organized under five tabs. Use  $\langle \hat{\bullet} \rangle$ .  $\circled{6}$ ,  $\circled{6}$  and  $\circled{6}$ , to scroll between the tabs and their information fields.

#### SmartChip contacts

On your SmartChip, you can save your address book entries as a name with a single number. The number of entries you can save depends on the amount of memory available on the SmartChip, see **Address Book** } **Options** } **Advanced** } **Memory Status**.

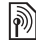

*Contact Cingular for more information.*

#### *To add a phone contact*

- ► Address Book ► New Contact ► Add
- 2 Enter the name directly or press **Add** and enter the name  $\in \mathbb{Q}$ **K**.
- 3 Enter the number directly or press **Add** and enter the number  $\triangleright$   $\bigcirc$  K.
- 4 Select a number type.
- 5 Scroll between the tabs and select fields to enter more information. To enter symbols, for example, @ in an email address } **Symbols** and select a symbol  $\blacktriangleright$  lnsert.
- 6 When you have entered the information } **Save**.

#### *To add a SmartChip contact*

If SmartChip contacts are default contacts, follow the same steps as for adding a phone contact. You can add only name and number to SmartChip contacts.

#### Pictures and personal ringtones

You can add a picture and a personal ringtone to a phone contact. When that person calls, the picture is displayed (provided your subscription supports the Calling Line Identification service) and the ringtone is played.

#### *To add a picture, light effect or a ringtone to a phone contact*

- 1 } **Address Book** and select the contact you want to add a picture, ringtone or light effect to ▶ More ▶ Edit Contact.
- 2 Use  $\left(\bigcirc\right)$ ,  $\left(\bigcirc\right)$ ,  $\left(\bigcirc\right)$  and  $\left(\bigcirc\right)$ , to scroll to the relevant tab. } **Picture:**, **Ringtone** or **Light Effects**  $\blacktriangleright$  Add.
- 3 Select a picture, sound or light effect } **Save** to save the contact.

#### Calling contacts

You can call one of the numbers saved for one of your contacts, or a number on your SmartChip.

If phone contacts are set as default, you can choose to call from contacts or from the SmartChip.

If SmartChip contacts are set as default, you can only call the numbers on the SmartChip.

#### *To call a phone contact*

- 1 } **Address Book**. Scroll to, or enter the first letter or letters of the contact you want to call.
- 2 When the contact is highlighted, press  $\circled{0}$  or  $\textcircled{6}$  to select a number  $\blacktriangleright$  Call.

#### *To call a SmartChip contact*

- 1 } **Address Book**. If SmartChip contacts are set as default, select the name and number you want to call from the list  $\triangleright$  Call.
- 2 If phone contacts are set as default } **Address Book** } **Options** } **SmartChip Contacts** and select the name and number you want to call from the list  $\triangleright$  Call.

#### Ask to save

When you end a call or receive a message, the phone can prompt you to add a phone number or email address to your contacts.

#### *To activate ask to save*

- ▶ Address Book ▶ Options ▶ Advanced
- **▶ Ask to Save ▶ On.**

## Updating contacts

You can easily update and edit any information in your contacts.

#### *To edit a phone contact*

- ► Address Book and select a contact ► More **► Edit Contact.**
- 2 Use  $\langle 0 \rangle$ ,  $\langle 0 \rangle$ ,  $\langle 0 \rangle$  and  $\langle 0 \rangle$ , to scroll to the relevant tab and edit the information you want to edit } **Save**.

#### *To edit a SmartChip contact*

- 1 If SmartChip contacts are set as default } **Address Book** and select the name and number you want to edit. If phone contacts are set as default } **Address Book** } **Options** ▶ SmartChip Contacts. Select the name and number you want to edit.
- 2 } **More** } **Edit** and edit the name and number.

#### *To delete a contact*

▶ Address Book and scroll to the contact you want to delete, press  $\binom{c}{k}$ .

#### *To delete all contacts*

- 1 } **Address Book** } **Options** } **Advanced**  $\blacktriangleright$  **Delete All Contacts**.
- $\triangleright$  Yes and enter the phone lock code  $\triangleright$  OK. The default phone lock code is 0000. Names and numbers that are saved on the SmartChip are not deleted.

#### Default items for phone contacts

A default item is displayed in the first position for a phone contact, and is therefore quicker to access. You can set the default item  $-$  a phone number, email address or a Web address – to be displayed

first for each contact. If you do not set your own default item, the mobile phone number is the default item.

#### *To set the default item for a contact*

- ► Address Book and scroll to a contact ► More } **Default Number**.
- 2 Select the phone number, email address or Web address that you want as default item.

## Sending contacts

You can send contacts using one of the available transfer methods.

#### *To send a contact*

- ▶ Address Book and select a contact ▶ More
- **▶ Send Contact and select a transfer method.**

#### *To send all contacts*

**▶ Address Book ▶ Options ▶ Advanced ▶ Send All Contacts** and select a transfer method.

#### Checking the memory

With the memory status function, you can check how many positions you have left in the phone memory and SmartChip memory.

**22 This Is the Internet Version of the user's guide. © Print only for private use.**<br>This is the internet version of the user's guide. © Print only for private use.

#### *To check the memory*

▶ Address Book ▶ Options ▶ Advanced } **Memory Status**.

#### Synchronizing contacts

You can back up and synchronize your contacts with a contacts application on the Web. For more information, please contact Cingular. You can also synchronize your contacts with a computer application, **→** [66 Synchronizing](#page-66-0).

#### *To synchronize contacts*

- 1 } **Address Book** } **Options** } **Sync. Contacts**.
- 2 If you have more than one account, select which account to use } **Select**. If you do not have an account in the phone,  $\Rightarrow$  67 To enter the remote *[synchronization settings](#page-67-0)*.

## Copying contacts

You can copy names and numbers to and from your phone contacts and the SmartChip. Choose if you want to copy all numbers, or a single number.

 $\overrightarrow{Q}$ *. When you select to copy all contacts from the phone to the SmartChip, all existing information on the SmartChip will be replaced.*

You can also set the phone to save entries automatically to the SmartChip. With this setting, names and phone numbers that you add to or edit in your phone contacts in the phone memory are also saved on the SmartChip. The number of phone numbers that can be saved depends on the type of SmartChip.

#### *To copy names and numbers to the SmartChip*

- 1 } **Address Book** } **Options** } **Advanced** ► Copy to SmartChip.
- 2 Select **Copy All** or **Copy a Number**.

#### *To copy names and numbers to phone contacts*

- 1 } **Address Book** } **Options** } **Advanced** ► Copy from SmartChip.
- 2 Select **Copy All** or **Copy a Number**.

#### *To automatically save names and phone numbers to the SmartChip*

- 1 } **Address Book** } **Options** } **Advanced** ▶ Autosave On SmartChip.
- 2 Select **On**.

## <span id="page-24-0"></span>Call list

The numbers of the most recent calls are saved in the call list. Dialed, answered and missed calls are listed under separate tabs.

#### *To call a number from the call list*

- 1 } **Calls** from standby and select a tab.
- 2 Use  $\left( \bullet \right)$ ,  $\circledcirc$ ,  $\circledcirc$  and  $\circledcirc$  to scroll to the name or number you want to call } **Call**.

#### *To add a number from the call list to contacts*

- 1 } **Calls** from standby and select a tab.
- **2** Scroll to the number you want to add ► More } **Save Number**.
- 3 } **New Contact** to create a new contact, or select an existing contact to add the number to.

#### *To clear the call list*

- $\blacktriangleright$  Calls and scroll to the tab with all calls  $\blacktriangleright$  More
- $\blacktriangleright$  Delete All.

## Speed dialing

You can save the phone numbers that you want to reach easily in positions 1-9 in your phone.

## *To speed dial*

From standby, enter the position number and  $\blacktriangleright$  Call.

#### *To set or replace speed dialing numbers*

- 1 } **Address Book** } **Options** } **Speed Dial**.
- **2** Scroll to the position in the list ► Add or ▶ Replace.

## Voicemail

If your subscription includes an answering service, callers can leave a voicemail message when you cannot answer a call.

#### Calling your voicemail service

You can easily call your voicemail service by pressing and holding  $\Box$ . If you have not set your voicemail number, you will be asked if you want to enter the number. } **Yes** to enter the number. You get the number from your network operator.

#### *To enter your voicemail number*

▶ Messaging ▶ Settings ▶ Voicemail Number.

**24 This Is the Internet version of the user's guide. © Print only for private use.**<br>This is the internet version of the user's guide. © Print only for private use.

## <span id="page-25-0"></span>Voice control

With your phone, you can use your voice to:

- $\cdot$  Voice dial call someone by saying the name.
- Activate voice control by saying a "magic word".
- Answer or reject calls when using a handsfree kit. Voice commands can only be saved in the internal phone memory, not on the SmartChip. When recording, make sure that you are in a quiet environment and try to use names that are distinct from each other,  $\rightarrow$  27 Tips when recording and *[using voice commands](#page-27-0)*.

#### Before voice dialing

You must first activate the voice dialing function and record your voice commands. An icon appears next to a phone number that has a voice command. Phone numbers must be in your contact list before adding voice commands. An icon next to the contact name indicates a voice command is associated with that contact.

#### *To activate voice dialing and record names*

- 1 } **Settings** } the **General** tab } **Voice Control ▶ Voice Dialing ▶ Activate ▶ Yes ▶ New Voice** and select a contact.
- 2 If the contact has more than one number, use and  $\circledcirc$  to view the numbers. Select the phone number to which you want to add the voice command. Now you are going to record a voice command such as "John mobile" for the phone number you selected.
- 3 Instructions appear. Wait for the tone and say the command that you want to record. The voice command is played back to you.
- 4 If the recording sounds ok  $\triangleright$  Yes. If not  $\triangleright$  No and repeat step 3.
- 5 To record another voice command for a contact ► New Voice ► Add again and repeat steps 2-4 above.

#### Caller name

You can choose whether you want to hear the recorded contact name when you receive a call from that contact.

#### *To turn the caller name on or off*

**▶ Settings ▶ the General tab ▶ Voice Control** } **Play Caller Name**.

## <span id="page-26-0"></span>Voice dialing

You can voice dial by saying a pre-recorded voice command. Start voice dialing from standby using the phone, a portable handsfree, a Bluetooth headset or by saying your magic word.

#### *To make a call from the phone*

- 1 From standby, press and hold one of the volume buttons.
- 2 Wait for the tone and say the name you recorded earlier, for example "John mobile". The name is played back to you and the call is connected.

#### *To make a call with a handsfree*

From standby, press the handsfree button, or the Bluetooth headset button.

#### The magic word

You can record a magic word and use it as a voice command to allow totally handsfree access to voice dialing. Instead of pressing and holding a volume button to voice dial, you say the magic word and

then one of your recorded voice commands. The magic word is especially suitable when using a car handsfree kit.

Choose a long, unusual word or phrase that can easily *be distinguished from ordinary background speech.*

#### *To activate and record the magic word*

- 1 } **Settings** } the **General** tab } **Voice Control** ▶ Magic Word ▶ Activate.
- 2 Instructions appear. } **Continue**. Wait for the tone and say the magic word.
- 3 Instructions appear. } **Continue** and select the environments in which you want your magic word to be activated. You can select several alternatives.

#### Voice answering

You can answer or reject incoming calls by using your voice, when using a portable or car handsfree kit.

*You can only use a MIDI, WAV, EMY or IMY file as a ringtone with voice answering.*

#### *To activate voice answering and record voice answer commands*

- 1 } **Settings** } the **General** tab } **Voice Control ▶ Voice Answer** ▶ Activate
- 2 Instructions appear. } **Continue**. Wait for the tone and say "Answer", or another word. If the recording sounds ok } **Yes**. If not } **No** and repeat step 2.
- **3** Say "Busy" or another word ▶ Yes.
- 4 Instructions appear. } **Continue** and select the environments in which you want voice answering to be activated. You can select several alternatives.

#### *To answer a call using voice commands*

When the phone rings, say "Answer" and the call is connected.

#### *To reject a call using voice commands*

When the phone rings, say "Busy". The call is rejected. The caller is forwarded to voicemail, if activated, or hears a busy tone.

#### Editing your voice commands

You can edit all your voice commands saved in **Address Book**. Select the contact you want to edit a voice command for } **More** } **Edit Contact**. Scroll to the relevant tab and edit your voice command.

#### *To re-record a voice command*

- 1 } **Settings** } the **General** tab } **[Voice control](#page-25-0)** } **Voice Dialing** } **Edit Names**.
- 2 Select a voice command } **More** } **Replace Voice**.
- 3 Wait for the tone and say the command.

#### <span id="page-27-0"></span>Tips when recording and using voice commands

If your phone cannot detect your voice command, one of the following might have happened:

- You spoke too softly  $-$  try speaking louder.
- You held the phone too far away  $-$  hold it as you do during a call.
- $\cdot$  The voice command was too short  $\overline{-}$  it should be around one second long and more than one syllable.
- You spoke too late or too soon speak immediately after the tone.

- You did not record the voice command when the handsfree was attached  $=$  for voice control with a handsfree kit, record when the handsfree is attached.
- $\cdot$  You used another intonation  $=$  use the same intonation as in the recorded voice command.

## $|\hat{\emptyset}|$  Forwarding calls

If you cannot answer incoming calls, you can forward them to another number, for example, your answering service.

*When the Restrict calls function is activated, some Forward calls options are not available.*

You can choose between the following forward options:

- Always Forward forward all calls.
- $\cdot$  When Busy forward calls if you are already on the phone.
- Not Reachable forward calls if your phone is turned off or if you are unreachable.
- No Reply forward calls that you do not answer within a specified time limit.

#### *To activate a call forward*

- 1 } **Settings** } the **Calls** tab } **Forward Calls**.
- 2 Select a call type and then one of the forward options } **Activate**.
- 3 Enter the phone number to which you want your calls to be forwarded, or press **Look Up** to find the contact } **OK**.

#### *To deactivate a call forward*

Scroll to the forward option } **Deactivate**.

#### *To check all forward options*

▶ Settings ▶ the Calls tab ▶ Always Forward **E** Check All

## More than one call

You can handle more than one call simultaneously.

#### Call waiting service

When the service is activated, you hear a beep if you receive a second call.

#### *To activate or deactivate the call waiting service*

- ► Settings ► the Calls tab ► Manage Calls
- ► Call Waiting.

#### *To make a second call*

- 1 } **More** } **Hold Call** to put the ongoing call on hold.
- Enter the number you want to call  $\blacktriangleright$  More } **Add Call**.

#### Receiving a second voice call

When you receive a second call, you can do the following:

- $\cdot \cdot \cdot$  Answer and put the ongoing call on hold.
- $\cdot \ \mathbb{B}$  **Busy** to reject the second call and continue the ongoing call.
- **Replace Active Call to answer the second call** and end the ongoing call.

#### Handling two voice calls

When you have one ongoing call and one call on hold, you can do the following:

- More ► Switch Calls to switch between the two calls.
- Press  $\textcircled{\tiny{\textcircled{\tiny\textcirc}}}$  > Join Calls to join the two calls into a conference call.
- Press **◎** ► Transfer Call, to connect the two calls. You are disconnected from both calls.
- $\bullet \bullet$  **End Call** to end the ongoing call, then press **Yes** to retrieve the held call.
- $\cdot \cdot \cdot$  **End Call** twice to end both calls (operator dependent).
- You cannot answer a third call without ending one of the first two calls or joining them into a conference call.

## Conference calls

In a conference call, you can have a joint conversation with up to five other people. You can also put a conference call on hold and make another call.

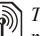

*There may be additional charges for calls involving multiple parties, contact Cingular for more information.*

#### *To join the two calls into a conference call*

Press **◎ ►** Join Calls.

#### *To add a new participant*

- 1 } **Hold Call** to put the joined calls on hold.
- Press **◎ ►** Add Call and call the next person you want to include in the conference call.
- 3 Press  $\textcircled{3}$   $\triangleright$  Join Calls.
- 4 Repeat steps 1-3 to include more participants.

**This is the Internet version of the user's guide. © Print only for private use.** <sup>29</sup> Download from Www.Somanuals.com. All Manuals Search And Download.

#### *To release a participant*

Press **◎ ►** Release Part and select the participant that you want to release from the conference call.

#### *To have a private conversation*

- 1 Press } **Talk to** and select the participant that you want to talk to.
- **2** ► Join Calls to resume the conference call.

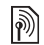

# **Two voice lines**

If you have a subscription that supports an alternate line service, your phone may have two voice lines with different phone numbers.

#### *To select a line for outgoing calls*

 $\triangleright$  Settings  $\triangleright$  the Calls tab and select line 1 or 2.

#### *To change the name of a line*

} **Settings** } the **Display** tab } **Edit Line Names** and select one of the lines to edit the name.

## My numbers

View, add and edit your own phone numbers.

#### *To check your phone numbers*

- } **Address Book** } **Options** } **Special Numbers**
- ► My Numbers and select one of the options.

## <span id="page-30-0"></span>Accept calls

With the accept calls service, you can choose to receive calls only from certain phone numbers. Other calls are automatically rejected by a busy tone. If the call forward option **When Busy** is activated, calls are forwarded instead of rejected by a busy tone. The phone numbers of calls you have rejected are saved in the call list.

#### *To add numbers to the accepted callers list*

- ► Settings ► the Calls tab ► Manage Calls ▶ Accept Calls ▶ Only from List ▶ Edit ▶ Add. Select a contact.
- 2 To add a group of contacts to the accepted  $cal$  ist  $\blacktriangleright$  Groups (requires that you have created groups, **→** 32 *[Groups](#page-32-0)*).

#### *To accept all calls*

▶ Settings ▶ the Calls tab ▶ Manage Calls ▶ Accept **Calls** } **All Callers**.

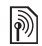

## Restricted dialing

You can use the restrict calls service to restrict outgoing and incoming calls. You need a password which you get from your service provider.

*If you forward incoming calls, you cannot activate some Restrict calls options.*

The following calls can be restricted:

- All Outgoing All outgoing calls.
- Outgoing  $\left| \cdot \right|$  **Outgoing** international calls.
- Outgoing Intl Roam. All outgoing international calls except to your home country.
- All Incoming All incoming calls.
- Inc. When Roaming All incoming calls when you are abroad (when roaming).

*PTT only supports the* **All Incoming** *call restriction.*

#### *To activate or deactivate a call restriction*

- 1 } **Settings** } the **Calls** tab } **Manage Calls** ► Restrict Calls and select an option.
- 2 Select **Activate** or **Deactivate**, enter your password } **OK**.

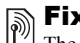

# *M* Fixed dialing

The fixed dialing function allows calls to be made only to certain numbers saved on the SmartChip. The fixed numbers are protected by your PIN2.

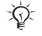

*You can still call the international emergency numbers even when the fixed dialing function is activated.*

### *PTT does not support fixed dialing.*

Partial numbers can be saved. For example, saving 0123456 allows calls to be made to all numbers starting with 0123456.

*When fixed dialing is activated, you cannot view or manage any phone numbers that are saved on the SmartChip.*

#### *To activate or deactivate fixed dialing*

- 1 } **Address Book** } **Options** } **Special Numbers** } **Fixed Dialing** and select **Activate** or **Deactivate**.
- 2 Enter your  $\text{PIN2} \triangleright \text{OK}$  and then  $\triangleright \text{OK}$  again to confirm.

#### *To save a fixed number*

▶ Address Book ▶ Options ▶ Special Numbers } **Fixed Dialing** } **Fixed Numbers** } **New Number** and enter the information.

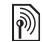

# **Soll time and cost**

During a call, the duration of the call is shown on the screen. You can check the duration of your last call, outgoing calls and the total time.

#### *To check the call time*

**▶ Settings ▶ the Calls tab ▶ Time & Cost ▶ Call Timers.** 

## Additional calling functions

#### **Tone signals**

You can use telephone banking services or control an answering machine by sending tone signals during a call.

- To send the tones, press the keys  $(\overline{0+}) (\overline{9})$ ,  $(*a \rightarrow 0$  or  $(*-5)$ .
- To clear the screen after the call is finished. press  $\odot$ .
- To turn the tones on or off during the call. press  $\circledcirc$  in standby and select Disable Tones or **Enable Tones**.

#### **Notepad**

You can use the phone to make a note of a phone number during a call. When you press the number keys, the person you are talking to hears tone signals. When you end the call, the number remains on the screen. } **Call** to call the number. } **More** } **Save Number** and select a contact to save the number. If you want to create a new contact and save the number } **New Contact**.

#### Showing or hiding your number

If your subscription supports the Calling Line Identification Restriction (CLIR) service, you can hide your phone number when making a call.

#### *To always show or hide your phone number*

- ► Settings ► the Calls tab ► Show or Hide No.
- 2 Select **Show Number**, **Hide Number** or **Network Default**.

## <span id="page-32-0"></span>Groups

You can create a group of numbers and email addresses. By doing so, you can send messages to several recipients at the same time,  $\rightarrow$  42 *Messaging*. You can also use groups (with numbers) when you create accepted callers lists, % *[30 Accept calls](#page-30-0)*.

#### *To create a group of numbers and email addresses*

- 1 } **Address Book** } **Options** } **Groups** ▶ New Group ▶ Add.
- 2 Enter a name for the group } **Continue**.
- 3 } **New** } **Add** to find and select a contact number.
- 4 Repeat step 3 to add more numbers. } **Done**.

## Business cards

You can add your own business card as a contact.

#### *To add your own business card*

▶ Address Book ▶ Options ▶ My Business Card and add information for your business card } **Save**.

#### *To send your business card*

▶ Address Book ▶ Options ▶ My Business Card ► Send My Card and select a transfer method.

## <span id="page-33-0"></span>Push to Talk (PTT)

<span id="page-33-1"></span>*Setting up PTT service, making and receiving PTT calls, PTT settings.*

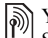

Your phone supports Push to Talk service. The SmartChip must be provisioned and the account must be initialized for PTT service. Please contact Cingular for more information, or visit [www.SonyEricsson.com/support.](http://www.sonyericsson.com/support)

## Welcome to PTT

Push to Talk (PTT) lets you see if family, friends and co-workers are available to talk before you call. You can instantly reach them individually or as a group.

#### *To initialize Push to Talk service*

The first step in using PTT is initializing the phone for service.

- **1** From standby, press  $(\overline{})$  (located on the side of the phone). A screen appears asking if you want to initialize PTT.
- 2 } **Yes**. Register your name (up to 20 characters). A PTT contact sees this name when accepting your contact or group invitation.

Push to Talk (PTT)

3 } **Save**. A message informs you that initialization has begun. Initialization may take several minutes. After initializing, a screen appears to notify you that PTT is ready for use. An icon appears next to the signal indicator on your standby screen. After initialization completes, begin adding your family, friends and co-workers who are also Cingular PTT subscribers.

 $\overleftrightarrow{Q}$ *Any PTT icon except* **in the display indicates PTT** *is on.*

#### *To confirm Push to Talk is on*

- **1** Press  $\circ$ <del>m</del>). ► the PTT Settings tab.
- **2** PTT is On appears. Use  $\textcircled{6}$  or  $\textcircled{6}$  to scroll between tabs.

## Push to Talk Tips

- Press and hold  $(9)$  while you talk.
- Begin speaking after you hear the tone.
- Avoid covering the microphone, located at the bottom center of the keypad with your grip.
- PTT calls are easily started from the clamshell closed position.
- Release  $(9\pi)$  when you are done talking.
- Increase the volume to hear PTT calls more clearly.

#### PTT Key Lock

Press  $(\overline{}) \triangleright (\overline{+}) \triangleright (\overline{})$  to unlock the PTT key in the closed clamshell position and display the contact list. PTT lock is found under the **Settings**, **General** tab, **Locks**. When turned on, the keypad automatically locks after approximately 45 seconds.

## Icons

#### Personal availability

View your availability to others from the standby screen. Your availability is located beside the signal strength indicator. This indicates the availability your PTT contacts will see.

- **Available** is your availability after PTT initializes. Your availability does not change unless you turn off PTT, turn off your phone or change your availability.
- Unavailable becomes your availability when you turn off your phone, turn off PTT, or move out of network range.
- **Do Not Disturb** becomes your availability if you change your availability to Do Not Disturb. When on, you may make PTT calls and see the availability of other contacts, but will not receive PTT calls.
- **PTT** Notification indicates you received a PTT notification, such as an accepted contact invitation, from the PTT server. Messages either immediately display or are stored in **PTT Menu** } **Pending Invitations** until updated by the server.

#### Individual contact availability

- $\triangle$  Available  $\overline{\phantom{a}}$  indicates the contact is available to talk.
- **Unavailable** indicates the contact is not logged in and cannot place or receive calls.

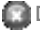

**Do Not Disturb** – indicates the contact is not accepting PTT calls.

- **Silent/Vibrate** indicates the contact is available to receive PTT calls, but is given an option to accept or reject the call.
- **Invitation in Progress indicates you sent an** invitation, and are waiting for a reply.
# Group availability

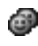

**Available** – indicates at least one member of the group is available to talk.

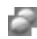

Unavailable – indicates no group members are logged in.

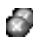

**Do Not Disturb** – indicates no available or silent members in the group and at least one member has Do Not Disturb on.

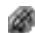

**Silent/Vibrate** – indicates all available group members are in Silent Mode.

**Invitation in Progress** – indicates you created a new group or modified an existing group, but the invited group members have not yet accepted.

# Getting Started

You can only place PTT calls to individuals or groups in your PTT contact list. See PTT Contact List for instructions to set up individuals/groups.

# The PTT Key

- The PTT key  $(\circled{r})$  is located on the left side of the phone above the side volume keys.
- Press and release the key to display your PTT contacts.
- Press and hold the key to display your PTT history.
- Press and hold during a PTT call to speak with other call participants.
- You can lock the PTT key to prevent inadvertent  $key$  presses  $\Rightarrow$  34 *[PTT Key Lock](#page-34-0)*.
- *Do not initiate or participate in a PTT call while driving. The PTT phone requires you press the button while talking. We advise against using PTT while driving, even when using your phone with a personal or vehicle handsfree kit.*

# PTT Contacts

Before making a PTT call, add your PTT contacts.

# *To add a PTT contact*

After initializing PTT, add individuals or groups to the PTT contact list. Contacts must also subscribe to PTT service or you will not be able to add them.

- 1 Press } the **PTT Menu** tab } **Add Contact**. Use  $\circled{6}$  or  $\circled{6}$  to scroll between tabs.
- 2 Create a PTT name for the contact and enter the 10-digit PTT phone number.
	- To select a contact from your phonebook, highlight **PTT Number:** } **Add** } **Lookup** } **Save**.

**36 Download from Www.Somanuals.com. All Manuals Search And Download.**<br>This is the internet version of the user's guide. © Print only for private use.

- 3 An invitation to join your PTT contact list is sent to the contact.  $\bigcirc$  appears while the invitation is in progress.
- 4 After the contact accepts the invitation, they become part of your PTT contact list and you become part of their list.

# *To add a PTT group*

To make PTT calls to multiple people at the same time, create a PTT group from your contacts. You can have multiple groups. Contacts can be added to more than one group.

- 1 Press , } the **PTT Menu** tab } **Add Group**.
- 2 Enter a name for the group.
- 3 Press **Continue**.
- 4 A list of PTT contacts appears.
- 5 Press **Mark** to select group members from the list.
- 6 Press **More** } **Invite Now**.
- 7 An invitation to join the group is sent to each contact. When the first contact accepts, the group's icon will change to the group's current availability.

# *To accept a PTT invitation*

- When you are invited to be someone's PTT contact, your PTT icon on the standby screen will change to  $\Box$ .
- **2** From Standby, press  $\times$   $\mathbb{R}$   $\triangleright$  OK. If your invitation does not appear on the screen, it is stored under **Pending Invitations**.
- 3 To accept the invitation, press **Accept**. Otherwise, press **More** to defer or reject the invitation.
- 슜 *To automatically accept invitations, choose the* **PTT Settings** *tab* } **Auto Accept Invites***.*

# *To edit an existing contact or group*

- **1** Press  $(\overline{r})$  to access your contact list.
- 2 Highlight the contact or group you want to edit and press **More**.
	- For groups you created, you may add or remove members and rename or delete the group.
	- For a group that you join, you may leave or rename the group.
	- For a single contact, you can rename or delete the contact.

# PTT calls

# *To make a PTT call*

- **1** Press  $\circled{r}$  to access the PTT contacts list.
- *If the clamshell is closed, the Contacts screen appears on the external display. Use the volume keys to scroll through the list.*
	- 2 Select the contact or group you want to call. Make sure the contact/group shows Available  $(Q)/(1)$  or Silent/Vibrate  $(Q)/(2)$ .
	- **3** Press  $(9)$  to activate the call. After the tone sounds you have the floor and may begin speaking.
	- 4 Hold the PTT key down while speaking. Release it when you are not.
	- 5 To end the PTT session, turn off the speaker and close the phone or press **More** } **End Call**. You will be automatically disconnected if there is no activity for 30 seconds.

# *To receive a PTT call*

- 1 For the best results, set your ringer to the highest volume setting.
- 2 If your status is available, a tone signals an incoming PTT call. The caller's information appears on the screen and you automatically hear the caller's voice.
- 3 When the phone is in silent mode, the caller's information appears. A vibrating alert replaces the tone. You must manually accept the PTT call when the phone is in silent mode.
	- $\bullet$  Answer  $=$  transfers the caller<sup>'s</sup> voice to the ear speaker.
	- **Busy** ends the call. PTT calls are not forwarded to voicemail.

# *To end a PTT call*

Either wait for the call to time out from inactivity or press **End Call**.

# *To make a Quick Group Call*

Make a PTT group call without previously creating a PTT group.

- $\uparrow \qquad \qquad$   $\uparrow$  to access your contact list.
- 2 Highlight the first member of the Quick Group.
- 3 Press **Mark** to select group members from the list.
- 4 Press **Continue**.
- **5** Press and hold  $\circledcirc$  to call.
	- Leave a voicemail for the Quick Group.
	- Save the Ouick Group.

#### *To change a Push to Talk Call to a Cellular Call*

- 1 While on a PTT call, the person initiating the call presses **More** } **Convert to Cellular**. You do not need to press the PTT Key to speak.
- 2 The other participants hear a tone indicating the change and must press their PTT Key to convert to a cellular call.

# How a PTT call works

Instantly speak to other Cingular PTT subscribers using PTT. Only one person at a time can speak during a PTT call. PTT tones indicate if you can speak or not.

#### PTT floor held tone

You hear this tone when you press and hold the PTT Key. The tone indicates you can speak and be heard by other call participants.

#### PTT floor release tone

You and all other call participants hear this tone after you release the PTT key. Before hearing this tone, you were heard by the other call participants. This tone signals other call participants that the floor is open and they may speak by pressing their PTT key.

#### Talk hint tone

Recipients of a PTT call hear this tone at the start of an incoming PTT call.

#### Error tone

You hear this tone when attempting to speak when someone else still has the floor.

# **Maiting**

While on a PTT call, you will be notified of incoming PTT calls. When you receive an incoming cellular or PTT call, you can do the following:

- Answer accepts the incoming PTT call and places the first call on hold.
- $\cdot$  Busy rejects the incoming cellular call and forwards it to voicemail.
- Replace Active Call answers the incoming call and ends the previous call.

**This is the Internet version of the user's guide. © Print only for private use.** <sup>39</sup> Download from Www.Somanuals.com. All Manuals Search And Download.

# Call Waiting Options

- Switch puts the active call on hold and switches the waiting call to active.
- **Release Active** terminates the active call and activates the call on hold.
- Release All terminates both calls.

# Speakerphone

- ï While on a call, press **More** } **Speaker** to turn on the speaker. Press **Spkr. Off** to turn it off.
- $\overrightarrow{CC}$  Please do not place loudspeaker against your ear. *Exposure to high sound levels may damage your hearing.* 
	- Closing the clamshell with the speakerphone turned off terminates the PTT call. To prevent terminating the call, press **Speaker**.
	- Closing the clamshell with the speakerphone turned on does not terminate the PTT call.

# PTT history

View recent phone calls you made or received in the PTT history. The time and date of call is indicated.

- From standby, press and hold  $(\overline{r})$  to view your PTT history.
- Calls cannot be placed to Quick Groups from the PTT history.

# PTT functions

You have several options when accessing PTT contacts. Options may differ for individuals and groups.

# *To send a voice message*

Instantly leave a message for an individual or group of people.

# *To send a Voice Message to a group*

To send a message to multiple contacts, create a Quick Group and select **Continue** } **Voice Message**.

# *To search for contacts*

Use the search function to quickly locate PTT contacts.

- **1** Press  $(\overline{r})$  to bring up the contact list
- 2 Press a number on the keypad that corresponds to the first letter of the contact's name. For example, press 5 to jump to contacts beginning with the letter J.

# Contact List options

Several options are available for working with your contacts. To access contact list options, press  $\circ$ ► highlight a contact or group ► More.

#### Individual contact list options

- Voice Message Instantly leave a voicemail message for a contact. The recipient is notified of the voice message and accesses the message the same way as traditional voicemail. PTT messages are identified as PTT messages in the recipient's voicemail box.
- Call Me Alert Send an urgent alert to an available contact who is not answering their phone. You cannot send Call Me alerts to contacts with an Unavailable status. The recipient's phone will display a message notification to call.
- **Edit Contact Name Rename the contact**
- Delete Contact Remove the contact from your list.
- Delete All Remove all contacts from your list.

# Group contact list options

- Voice Message Instantly leave a voicemail message for all contacts within a group.
- Dynamic Group Select members within a permanent group for a one time call. Dynamic Groups may be saved as permanent groups.
- Leave Group Remove yourself as a member of a group you do not own.
- Manage Members Add members to a group you own.
- Delete Group Remove a group you own from both your contact list and the contact list of all group members.
- Edit Group Name Change the name of the group. The name change appears only on your phone.

# PTT settings

#### *To change your PTT name*

You can change the name displayed to other Push to Talk users.

- **1** Press  $\circled{r}$ .
- 2 **PTT Settings** } **Set Your Name**.

# *To alter your availability*

- **Press © ► the PTT Menu tab, ► PTT Settings** ► My Availability.
- 2 } **Available** or **Do Not Disturb**.

#### **Messaging**

# *To edit a contact alert*

Contact Alerts inform you when a contact is available.

- 1 From standby, select **PTT Menu** } **PTT Settings** } **Contact Alerts**.
- 2 Highlight contact(s).
- 3 } **Mark** } **Save**.
- 4 You will receive a text notification and hear a tone when the contact is available.

# <span id="page-42-0"></span>Messaging

*Text messaging, picture messaging, voice messaging, email, IM.*

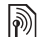

Your phone supports various messaging services. Please contact Cingular about the services you can use or for more information, visit *[www.SonyEricsson.com/support](http://www.sonyericsson.com/support)*.

# Text messaging (SMS)

Text messages can contain simple pictures, animations, melodies and sound effects.

*If you send a text message to a group, you are charged for each member of that group.Check with your service plan or service provider for details.*

#### Before you start

First make sure that the number of your service center is set. The number is supplied by your service provider and is usually saved on the SmartChip.

#### *To set the service center number*

- 1 } **Messaging** } **Settings** } **Text Message Service Center. If the service center number** is saved on the SmartChip, it is shown in the list.
- 2 If there is no number in the list  $\uparrow$  Add and enter the number, including the international ì+î sign and country code } **Save**.

#### Sending text messages

For information about entering letters,

% *[13 Writing languages](#page-13-0)*.

#### *To write and send a text message*

- 1 } **Messaging** } **Create New Msg.** } **Text Message**.
- 2 Write your message } **Continue**. If you want to save the message for later, press  $\textcircled{\textsf{F}}$ .  $\blacktriangleright$  Yes to save it in **Drafts**.
- 3 **► Enter Phone No. and enter the recipient's phone** number, or ► Contacts Lookup to retrieve a number or a group from Contacts. To enter an email address } **Enter Email Addr.** A list below the send options shows the last used recipients. You can also select a recipient from this list. ■ Send

*To send a message to an email address, you need to set an email gateway number,*  $\blacktriangleright$  Messaging  $\blacktriangleright$  Settings } **Text Message** } **Email Gateway***. The number is supplied by your service provider.*

#### *To insert an item in a text message*

- While writing your message  $\blacktriangleright$  More  $\blacktriangleright$  Add Item.
- 2 Select an item type and then select an item.

#### Receiving text messages

 $\blacktriangleright$  Yes to read the text message or  $\blacktriangleright$  No if you want to read the message later.

When you have read the text message  $\blacktriangleright$  More to view a list of options. Press  $\odot$  to close the text message.

# *To call a number in a text message*

Select the phone number  $\triangleright$  Call.

#### <span id="page-43-0"></span>Saving and deleting text messages

Text messages are saved in the phone memory. When the phone memory is full, you must delete messages or move them to the SmartChip to be able to receive new messages. Messages that you have saved on the SmartChip remain there until you delete them or until your SmartChip memory is full.

#### **Messaging**

#### *To save a message to the SmartChip*

- } **Messaging** } **Inbox** } **More** } **Save Message**
- } **Saved Messages**.

#### *To save an item from a text message*

- 1 Select the phone number, Web address, picture or sound that you want to save in the message } **More**.
- 2 If you have selected to save a phone number } **Use** } **Save Number**. If you have selected a Web address } **Save Bookmark**, a picture ▶ Save Picture, a melody ▶ Save Sound.

#### *To save or delete several messages*

- 1 } **Messaging** and select a folder.
- 2 Select a message } **More** } **Mark Several**.
- 3 Scroll and select more messages by pressing **Mark** or **Unmark**.
- 4 } **More** } **Save Messages** or } **More** } **Delete Messages** or } **Delete All Msgs**.

# *To delete a message*

- 1 } **Messaging** and select a folder.
- 2 Select the message that you want to delete and press  $\bigcap$ .

#### Long messages

The number of characters that a text message can contain depends on the language you are writing in. You can send a longer message by linking two or more messages. You are charged for each of the messages linked in a long message. You may not receive all parts of a long message at the same time.

*Check with your service provider for the maximum number of messages that can be linked.*

### *To turn long messages on or off*

▶ Messaging ▶ Settings ▶ Text Message ▶ Max. **Msg Length** } **Max. Available**.

# **Templates**

If you have messages that you send often, you can save these as templates. You can create your own templates.

# *To create a template*

- 1 } **Messaging** } **Templates** } **New Template** } **Add** } **Text**.
- 2 Write the message } **OK**.
- 3 Enter a title for the message } **OK**.

**44 This Download from Www.Somanuals.com. All Manuals Search And Download.**<br>This is the internet version of the user's guide. © Print only for private use.

*To save a message that you are writing as a template:*<br>▶ Messaging ▶ Create New Msg. ▶ Text Message ▶ More ▶ Add Item ▶ Templates.

#### Message options

You can set a default value for several message options or choose the settings each time you send a message.

# *To set a default text message option*

} **Messaging** } **Settings** } **Text Message** and select an option.

#### *To set a message option for a specific message*

- When you have selected a recipient to send your text message to } **More** } **Advanced**.
- 2 Select the option that you want to change ► Edit and select a new setting.
- 3 } **Done** when you have changed the options.

#### *To check the delivery status of a sent message*

} **Messaging** } **Sent Messages** and select a text **message ► View ► More ► Details.** 

# <span id="page-45-0"></span>Multimedia messages (MMS)

MMS messages can contain text, pictures, video clips, camera pictures, sound recordings and business cards. You must have a subscription that supports picture messaging, and the receiver of the MMS message must also have support for MMS messaging. You can send MMS messages to a mobile phone or an email address.

### Before you start

Before sending an MMS message, make sure that:

- 1 The address of your message server is set ▶ Messaging ▶ Settings ▶ Multimedia Msg. } **Message Server**.
- 2 You have entered the correct settings } **Messaging** } **Settings** } **Multimedia Msg.**
	- } **Internet Profile**. If no Internet profile exists
	- $\blacktriangleright$  New Profile and enter the required settings.
	- You can also automatically receive all the settings in a message from your network operator or from

*[www.SonyEricsson.com/support](http://www.sonyericsson.com/support)*.

#### Creating and sending MMS messages

When composing an MMS message, you can select different items such as: **Picture**, **Text**, **Sound**, **Video**, **Sound Recording** and **Signature**. You can also select **Use Camera** to take a new picture or record a new video clip.

Before sending an MMS message, you can select from different options to adjust and enhance your message.

# *To create and send an MMS message*

- **1** ▶ Messaging ▶ Create New Msg. ▶ Multimedia **Msg** } **Add** to view a list of items to add to your message. Select an item.
- **2** ► Add to add more items to the message. You can view and select options to enhance the message by highlighting items in the message and pressing the left selection key.
- 3 When you have finished composing your message } **More** } **Send**.
- **4** ► Enter Phone No. and enter the recipient's phone number, or ► Contacts Lookup to retrieve a number or a group from Contacts. To enter an email address } **Enter Email Addr.** A list below shows the last 10 recipients. You can also select a recipient from this list. } **Send**.

#### *To make a call while creating an MMS message*

- 1 While writing your message } **More**.
- **2** ► Make a Call and enter or retrieve a phone  $number \geq$  Call. You return to the message.
- 3 To end the call } **More** } **End Call**.

# *To set a default message option*

} **Messaging** } **Settings** } **Multimedia Msg.** and select one of the options.

# Additional send options

You can request a read report, a delivery report and set a priority for a specific message. You can also add more recipients to the message.

# *To select additional send options*

- When you have entered the recipient's phone number } **More**.
- 2 Select **Add Recipient** or **Edit Recipients** to add more recipients, **Add Attachment**, or **Advanced** to select additional send options.

# Receiving MMS messages

When you receive an automatically downloaded MMS message, a message alert sounds.

 $\blacktriangleright$  Yes to read or play the message.  $\blacktriangleright$  Stop to stop the message. When you have read the message, select **Reply** to reply immediately or select **More** to view a list of options. Press  $\odot$  to close the message.

*You can select a message from the list of messages and press*  $\binom{c}{k}$  *to delete the entire message.* 

#### *To save items from an MMS message*

When you have viewed an MMS message  $\blacktriangleright$  More **▶ Save Items and select an item from the list that** appears.

### Delete MMS Messages

MMS messages are saved in the phone memory. When the phone memory is full, you must delete messages to be able to receive new messages,  $\rightarrow$  **[43 Saving and deleting text messages](#page-43-0).** 

#### **Templates**

You can base your message on one of the templates. You can also add new templates.

#### *To use a template for an MMS message*

- 1 } **Messaging** } **Templates** and select a template.
- $2 \rightarrow$  Use  $\rightarrow$  Add to add new items.
- **3** ► More ► Send to send the message.

#### Automatic download

You can select how you want your MMS messages to be downloaded.

} **Messaging** } **Settings** } **Multimedia Msg.** } **Auto Download** to view the following:

- $\cdot$  Always your phone automatically downloads messages to your phone as soon as they come to your network operator's server. This is default.
- $\cdot$  Always Ask you will always be asked if you want to download messages, regardless of network used.
- $\cdot$  Off new messages appear in the inbox as icons. Select the message ► View to download.

# Voice messages

Voice messages offer a quick way to send and receive sound recordings as messages. A voice message can only contain one sound recording. To send voice messages must have a subscription that supports picture messaging, and the receiver of the voice message must also have support for picture messaging.

#### *To record and send a voice message*

- ▶ Messaging ▶ Create New Msg. ▶ Voice **Message**. The sound recorder starts.
- 2 Record your message. } **Stop** to end the recording.

# **This is the Internet version of the user's guide. © Print only for private use.** <sup>47</sup> Download from Www.Somanuals.com. All Manuals Search And Download.

#### **Messaging**

- **3** ► Send to send the message.
- 4 } **Enter Phone No.** and enter the phone number of the recipient, or } **Contacts Lookup** to retrieve a number or a group from Contacts. To enter an email address } **Enter Email Addr.** A list below the send options shows the last 10 recipients. You can also select a recipient from this list. } **Send**.

#### Receiving voice messages

When you receive a voice message, a message alert sounds and you are asked if you want to play the message.

Select **Yes** to listen to the voice message at once or select **No** if you want to listen to the message later.

When you have listened to the voice message  $\blacktriangleright$  More to view a list of options. Press  $\blacktriangleright$  to close the message.

# <span id="page-48-0"></span>Email

You can use your phone to send and receive email messages. You can use the same email settings in your phone as in your computer email program. For more information, contact Cingular. There are two ways to send and receive email:

- Mobile Email provides quick access with preloaded email settings for the following email service providers: Yahoo! Mail, MSN Hotmail, AOL, AIM, and SBC Yahoo. Mobile Email is available on the desktop.
- $\cdot$  Messaging  $\triangleright$  Email allows you to enter email account settings for other email service providers and provides enhanced email functionality. Preloaded settings are available for some email service providers.

#### Before you start

First make sure that:

- Email/Internet settings are in your phone, if not, **■ 63 [Settings](#page-63-0)**.
- You have set up and selected an email account. To download the email account settings visit *[www.SonyEricsson.com/support](http://www.SonyEricsson.com/support)*. Have your email account details at hand.

#### Setting Up Mobile Email

- 1 **Mobile Email**, the predefined email service providers will load.
- 2 Select your service provider.
- 3 Press **I Agree** to accept the Terms of Service.

**48 Download from Www.Somanuals.com. All Manuals Search And Download.**<br>This is the internet version of the user's guide. © Print only for private use.

- 4 Highlight the ID field. Press **Edit** to enter your own ID. Press **OK** to confirm.
- 5 Repeat these steps for the Password field.
- 6 Select the checkbox if you want the application to remember your sign-in information.
- 7 Press **More**, **Sign in.**

Once you are signed in, you have typical email functionality, including send and receive, delete, email notification, and preferences.

*When Email Notification is enabled, you will receive a message that you have received an email.* 

#### Setting Up Email

If your email service provider is not preloaded in **Mobile Email** or if you want additional email functionality, you can set up email in the **Messaging** menu.

#### Default email account

If you have both an office and a home email account, you can set one of them as default: } **Messaging** } **Email** } **Settings** } **Account Settings** and select an account.

#### *To write and send an email message*

- 1 } **Messaging** } **Email** } **Create New Msg.**
- 2 Write the subject for your message } **Continue** and then write the text } **Continue**.
- 3 } **Enter Email Addr.** to enter an email address or } **Contacts Lookup** to retrieve an address from Contacts.
- 4 Select **Send** to send your email message or select **More** to view a list of options for your message.

#### *To send, receive and read email messages*

- 1 } **Messaging** } **Email** } **Inbox** } **Send&Rec** (when inbox is empty) or  $\triangleright$  Messaging  $\triangleright$  Email } **Inbox** } **More** } **Send & Receive** to send or download new messages.
- **2** Select a message ► View to read it.

#### *To reply to an email message*

- **Open the email message ► Reply.**
- 2 } **Include Message** to include the original message in your reply or } **Create New Msg.** to exclude the original message. Write your message. } **More** to view options for the message.
- 3 ► Send to send the message or ► More to view a list of options for your message.

#### *To save an email address or a phone number in an email message*

- 1 Select the email address or phone number that you want to save } **More**.
- 2 To save an email address  $\triangleright$  Save Address. To save a phone number ► Use ► Save Number.

#### *To save an email message*

- 1 Open the email message } **More** } **Save Message** } **Saved Email**.
- 2 The message is saved in **Saved Email** in the **Email** menu.
- $\pi$ <sup>the number of email messages that can be saved</sup> *depends on how much memory there is left in the phone. All email messages are also saved on your email server, and you can view both older and newer messages on the server*

# *To save several email messages*

- 1 } **Messaging** } **Email** } **Inbox.**
- 2 Select a message } **More** } **Mark Several**.
- 3 Scroll and select more messages by pressing **Mark** or **Unmark**.
- 4 } **More** } **Save Messages**.

#### *To delete an email message (POP3 users)*

- 1 } **Messaging** } **Email** } **Inbox** and select the message } **More**.
- 2 } **Mark for Deletion**. The message is deleted the next time you connect to your email server. If you want to delete several messages } **Mark Several**. Scroll and select more messages by pressing **Mark** or **Unmark**. } **More** } **Mark for Deletion**.

#### *To delete an email message (IMAP4 users)*

- 1 } **Messaging** } **Email** } **Inbox** and select the message } **More**.
- 2 } **Mark for Deletion**. The message is marked for deletion on the server. If you want to delete several messages } **Mark Several**. Scroll and select more messages by pressing **Mark** or **Unmark**. } **More** } **Mark for Deletion**.
- 3 } **More** } **Clear Inbox**. and press **With Send & Rec.** or **No Send & Rec.** to delete messages.

# d.

# Instant Messaging (IM)

If your subscription supports instant messaging services, you can see contact status if they are online, and send and receive instant messages. Connect and log in to the IM server to communicate online with your favorite contacts. For more information, contact Cingular or see *[www.SonyEricsson.com/support](http://www.SonyEricsson.com/support)*.

# *To log in/log out to your IM server*

} **Messaging** } **IM** } **Myself** } **Log In**/**Log Out**.

# List of contacts

You can create a list of contacts from your IM server, people you want to send messages to on a regular basis.

# *To add a contact*

} **Messaging** } **IM** } **More** } **Add Contact** and select an option.

#### *To send an instant message from IM*

- 1 } **Messaging** } **IM** and select a contact.
- **2** ► Send IM and type your message ► Send.

#### **Status**

You can change your status shown to others. You can also choose to display it for your contacts only or for all users on the IM server.

#### *To change your own status*

} **Messaging** } **IM** } **Myself** } **Change**.

### Chatroom

A chatroom can be started by your service provider, by an individual IM user or by yourself. You can save chatrooms either by saving a chat invitation or by searching for a specific chatroom.

#### *To start a chatroom*

- 1 } **Messaging** } **IM** } **More** } **Start Chatroom**.
- Select contacts to invite to the chatroom from your list of contacts } **Continue**.
- 3 Enter a short invitation text } **Continue** } **Send**.

# **This is the Internet version of the user's guide. © Print only for private use.** <sup>51</sup> Download from Www.Somanuals.com. All Manuals Search And Download.

#### Imaging

# Imaging

*Camera, video recorder, pictures, PhotoDJ*<sup>IM</sup>

# Camera and video recorder

Your phone has a digital camera which also works as a digital video recorder. You can take pictures, record video clips, save and view them and send them as email attachments or in MMS messages via picture messaging.

# Before you start

The receiving phone needs to support data transmission and picture messaging in order to receive and show the picture or video clip.

- ï Before you send a picture or video clip using picture messaging make sure that you have set the address of your message server for picture messaging,  $\Rightarrow$  45 *[Multimedia messages \(MMS\)](#page-45-0)* and that Internet settings are entered in your phone, **→** 63 *[Settings](#page-63-0)*.
- ï Before you send a picture or video clip using email make sure that you have entered settings for a data account and for an email account in your phone, **→** 48 *[Email](#page-48-0)*.

# *To take pictures and video clips*

- 1 } **Camera** } **Capture** (to take a picture) or **Record** (record a video).
- Press **◯** to return to the viewfinder. Press Send to send the picture as a multimedia message. Press **Stop** to stop recording the video.
- *If you try to record a strong light source such as direct sunlight or a lamp, the screen may black out or the picture may be distorted.*

### *To switch between video and photo* Press  $\bigcirc$  or  $\bigcirc$ .

# *To use the zoom*

Use the navigation key to zoom in and zoom out.

# *To adjust brightness*

Use the volume keys on the side of the phone to increase or decrease brightness.

# Camera and video options

When the camera or video is activated } **More** to view more options. Options before you take a picture:

- $\cdot$  View All Clips (video).
- Video Size choose between Large 176x144 and **Small 128x96**.
- Turn On Night Mode enhance picture quality in poor lighting conditions with longer exposure time.
- Effects select different effects for your picture or video.
- **Recording Time For Picture Message or Unlimited.**
- ï **View All Pictures** (camera)
- $\cdot$  Picture Size choose between Large (640 x 480), Medium (320 x 240), Small (160 x 120).
- Shoot Mode (camera) select from Normal for no frame, **Panorama** to combine several pictures into one wide picture, **Frames** to add a frame to your picture and **Burst** to take four pictures in rapid succession.
- **Picture Quality choose between Normal and Fine** picture quality.
- Self-Timer the picture is taken a few seconds after you start the camera.

#### Saving pictures and video clips

When you have taken a picture or recorded a video clip, the phone automatically saves it to a subfolder in **My Stuff** } **Pictures** or **Videos**.

#### Sending pictures and video clips

When you have taken a picture or recorded a video clip, you can send it as an MMS message if the file size has not exceeded the limit. To exchange

pictures and video clips using other transfer methods  $\rightarrow$  **[55 Exchanging pictures](#page-55-0).** 

#### *To send a picture*

When you have taken a picture  $\triangleright$  Send to send the picture.

#### *To send and play video clips*

When you have finished your recording,  $\triangleright$  Send to send the video clip.  $\triangleright$  More  $\triangleright$  Play to play or press  $\sigma$  to delete the video clip.

# Pictures

Your phone comes with a number of pictures and animations. You can delete these pictures if you want to free memory. All pictures are saved in **My Stuff** } **Pictures**. You can:

- Use a picture as wallpaper (screen and external display) and as a screen saver.
- ï Assign a picture to a contact. % *21 [To add a](#page-21-0)  [picture, light effect or a ringtone to a phone](#page-21-0)  [contact](#page-21-0)*.
- Exchange pictures using one of the available transfer methods.

**This is the Internet version of the user's guide. © Print only for private use.** <sup>53</sup> Download from Www.Somanuals.com. All Manuals Search And Download.

Imaging

#### Handling pictures

You can add, edit or delete pictures in **My Stuff**. The number of pictures that you can save depends on the size of the pictures. File types supported are GIF, JPEG, PNG, SVG, WBMP and BMP.

# *To view your pictures*

- 1 } **My Stuff** } **Pictures**.
- 2 The pictures are shown in thumbnail view. To get a full view } **View**.

# *To display pictures in a slide show*

- 1 } **My Stuff** } **Pictures** and scroll to a picture.
- 2 } **View** } **More** } **Slide Show**.

#### *To view information about a picture or video clip*

- 1 } **My Stuff** } **Pictures** or **Videos**, select the picture or video clip.
- 2 } **More** and select **Information**.

# Using pictures

You can use a picture for several purposes, for example, add it to a contact, use it in the startup screen, or use it as a screen saver. The screen saver is activated automatically when the phone has been in idle mode for a few seconds. After a few more

seconds, the screen saver changes to sleep mode, to save power. Press any key on the keypad and the screen turns on again. If you have a picture as wallpaper, this picture is shown in standby mode. You can select wallpaper both for the screen and for the external display.

#### *To use a picture*

- $\triangleright$  My Stuff  $\triangleright$  Pictures and scroll to the picture you want to use } **More** } **Use As**.
- 2 Select what you want to use the picture for.

#### PhotoDJ™

When editing pictures press  $\langle \bigcirc \rangle$ ,  $\langle \bigcirc \rangle$ ,  $\langle \bigcirc \rangle$  and the following keys:  $(5)$  to activate the tool,  $(*a \wedge b)$ to select the tool and  $(\overline{\mathbf{H}-\mathbf{B}})$  to select a color.

# *To edit and save a picture*

- 1 } **My Stuff** } **Pictures** and scroll to the picture you want } **View**.
- **2** ► More ► Edit. Some pictures you have taken with the camera can be edited.
- 3 } **More** } **Save Picture** to save a picture.

#### <span id="page-55-0"></span>Exchanging pictures

You can exchange pictures using one of the available transfer methods. Please note that you are not allowed to exchange copyright-protected material. For more information on sending pictures in messages **→** [42 Messaging](#page-42-0).

#### *To send a picture*

 $\blacktriangleright$  My Stuff  $\blacktriangleright$  Pictures and scroll to the picture you want. ► More ► Send and select a transfer method.

#### *To receive and save a picture*

- 1 Open the message you received the picture in, or turn on Bluetooth or the infrared port if one of these transfer methods was used to send the picture.
- If you received the picture in a message, select the picture and save it. If you received the picture via Bluetooth or infrared, follow the instructions that appear on the screen.

# Entertainment

*Media player, ringtones, MusicDJ*<sup>IM</sup> *VideoDJ*<sup>IM</sup> *sound recorder, themes, games.*

# Media player

The media player works as a music player and video player all in one. You can play music and video clips that you receive in an MMS message, or that you download to your phone. The following file types are supported by the media player: MP3, MIDI, SP-MIDI, AAC, AMR and WAV (with 16 kHz as maximum sample rate). You can also stream music and videos from Web sites. When streaming, links have to be 3GPP compatible.

# Playlists

To organize the media files that are stored in the **My Stuff** you can create playlists. Files in a playlist can be sorted by artist, title or by the order in which the files were added to the playlist. You can add a file to more than one playlist.

The playlists **All Music** and **All Videos** are automatically generated and contain all music and video files that are saved in the phone memory. You cannot delete or rename these playlists.

#### Entertainment

*When you delete a playlist or a file from the playlist, it*  $\mathbb{Q}^k$  is not dely in the *i is not deleted permanently from the phone memory. You can add the file to another playlist.*

# *To create a playlist*

- 1 } **Entertainment** } **Media Player** } **New Playlist** enter the name of the playlist  $\triangleright$  OK.
- 2 Choose from the files that are available in the **Entertainment**. You can add several files at a time and you also add folders. All files in the selected folders will be added to the playlist.

# *To add files to a playlist*

- 1 } **Entertainment** } **Media Player** select a playlist ▶ Open ▶ More ▶ Add Media.
- Choose from the files that are available in the **My Stuff**.

# *To remove files from a playlist*

- } **Entertainment** } **Media Player**, highlight a playlist
- ▶ Open. Select the file ▶ More ▶ Delete.

# *To delete playlists*

- } **Entertainment** } **Media Player** select a playlist
- ▶ More ▶ Delete Playlist.

### Music and video clips

### *To play music and videos*

} **Entertainment** } **Media Player** and select a playlist **▶ Open ▶ Play. The playlist keeps on playing until** you } **Pause** or **Stop**.

# *To change play mode*

**▶ Entertainment ▶ Media Player ▶ More ▶ Play Mode.** Select **Shuffle On** to play the playlist files in random order, or **Loop On** to restart the playlist when the last file has been played.

*You can also change the play mode from within the playlists.*

# Media player control

- **Pause** to pause the playback.
- $\cdot$  Press  $\circledcirc$  or  $\circledcirc$  to go forward or back to the next music track or video clip.
- $\cdot$  Press and hold  $\circledcirc$  or  $\circledcirc$  to fast forward or rewind.
- Press  $\circled{6}$  and  $\circled{9}$  to scroll through the playlist during playback. Files that are highlighted will not be selected until you press  $\triangleright$  Stop  $\triangleright$  Play.
- When a video clip is paused, press  $\circled{6}$  to play the video clip one frame at a time.

#### Media player options

- ► More to view the following options:
- Play Mode change the playback order of songs and videos. Select **Loop** or **Shuffle**.
- Equalizer change the settings of the treble and bass when playing music.
- Rename rename the playlist. You can only rename user-created playlists.
- Delete Playlist delete the playlist. Only the playlist is deleted; the files are still listed in the **My Stuff**. You can only delete user-created playlists.

### Media options

When you have opened a playlist,  $\blacktriangleright$  More to view the following options:

- $\cdot$  Information  $\overline{-}$  view information about the current track or video.
- $\bullet$  Add Media  $-$  add files or folders to the playlist.
- Minimize minimize the media player and return to standby. The music continues to play and you can use other applications and functions in the phone.
- Play Mode change the playback order of songs and videos.
- Equalizer change the settings of the treble and bass when playing music.
- $\cdot$  Sort sort the playlist by artist, title or by the order in which files were added to the playlist.
- Send send a sound or video file.
- $\cdot$  Delete remove the file from the playlist.
- Capture Frame capture a picture from the video clip.

# Online music and videos

You can view videos and listen to music that you find on a Web site by streaming them to your phone. When browsing and when you have found a link for streaming, the media player will open automatically when the link is selected.

In order to stream you must have a data account. Your phone may be pre-configured with a data account. If it is not, please contact Cingular or visit *[www.SonyEricsson.com/support](http://www.sonyericsson.com/support)* % *63 [Settings](#page-63-0)*.

#### *To select a data account*

- ► Settings ► Connectivity tab ► Streaming **Settings**.
- 2 Select the data account you want to use.

#### Entertainment

#### *To stream video and audio*

- 1 } **My Stuff** } **Videos** } **More Videos**.
- 2 Follow the instructions to stream.

#### *To stream saved music and videos*

- 1 } **Cingular Mall** } **More** } **Bookmarks**.
- 2 Select a link to stream. The media player will open and play the streamed music or video.

# Ringtones and melodies

Your phone comes with a number of standard and polyphonic melodies that can be used as ringtones. You can exchange melodies using one of the available transfer methods. Please note that you are not allowed to exchange copyright-protected material.

*If you select an MP3 file as a ringtone, you cannot use voice answering, [26 Voice answering.](#page-26-0)* 

# *To select a ringtone*

} **Settings** } the **Sounds & Alerts** tab } **Ringtone**.

#### *To turn the ringtone on or off*

Press and hold  $(\overline{t-})$  from standby. All signals except the alarm signal are turned on or off.

# *To set the ringtone volume*

- 1 } **Settings** } the **Sounds & Alerts** tab } **Ring Volume** and press **o** or **o** to decrease or increase the volume.
- **2** ► Save to save the setting.

### Caller-specific ringtones

If your subscription includes the Calling Line Identification (CLI) service, you can assign a personal ringtone to callers, % *[21 To add a picture,](#page-21-0)  [light effect or a ringtone to a phone contact](#page-21-0)*.

# Vibrating alert

You can choose to be notified of an incoming call by the buzzing of the vibrating alert. You can set:

- $\cdot$  On  $\alpha$  all the time.
- On if in Silent on when the ring volume is turned off or when you have set the phone to silent.
- $\cdot$  Off  $=$  all the time.

# *To set the vibrating alert*

**▶ Settings ▶ the Sounds & Alerts tab ▶ Vibrating Alert** and select the setting you want.

**58 Download from Www.Somanuals.com. All Manuals Search And Download.**<br>This is the internet version of the user's guide. © Print only for private use.

#### Sounds and alerts options

From **Settings** } the **Sounds & Alerts** tab, you can set:

- Message Alert select how you want to be notified of an incoming message.
- $\cdot$  Key Sound  $=$  select what sound you want the keys to make when you press them.

# Light effects

You can choose when you want light effects to appear:

- $\cdot$  Always On  $-$  on all the time.
- $\cdot$  Always Off  $-$  off all the time.
- On if in Silent on only when you have set the phone to silent.
- Off if in Silent off only when you have set the phone to silent.

Certain Light Effects are always on, including powering on the phone.

# *To turn on light effects*

} **Settings** } the **Sounds & Alerts** tab } **Light Effects** } **Preferences**.

# *To set the call light pattern*

- } **Settings** } the **Sounds & Alerts** tab } **Light Effects**
- ► Call Light and select a light pattern.

# MusicDJ™

You can compose and edit melodies to use as ringtones using the MusicDJ $^{T M}$ . A melody consists of four types of blocks – Drums, Basses, Chords and **Accents**. A track contains a number of music blocks. The blocks consist of pre-arranged sounds with different characteristics. The blocks are grouped into **Intro**, **Verse**, **Chorus** and **Break**. You compose a melody by adding music blocks to the tracks.

### *To compose a melody*

- **► Entertainment ► MusicDJ**™
- 2 Choose to **Insert**, **Copy** and **Paste** blocks to compose your melody. Use  $\langle \bigcirc \rangle$ ,  $\langle \bigcirc \rangle$ ,  $\langle \bigcirc \rangle$  or  $\langle \bigcirc \rangle$ to move between the blocks. Press  $\widehat{(c)}$  to delete a block. } **More** to view more options.

# *To edit a previously created melody*

► My Stuff ► Sounds and select the melody ► More } **Edit**.

# Sending and receiving

You can send and receive melodies using one of the available transfer methods. Please note that you are not allowed to exchange copyright-protected material.

#### Entertainment

*You cannot send a polyphonic melody or an MP3 file in a text message.*

#### *To send a melody*

- 1 } **My Stuff** } **Sounds** and select a melody.
- **2** ► More ► Send and select a transfer method.

#### *To receive a melody*

- 1 Open the message you received the melody in, or turn on Bluetooth or the infrared port if these transfer methods are being used to send the melody.
- 2 When you receive the melody, follow the instructions that appear on the screen.

# VideoDJ™

With the VideoDJ<sup>TM</sup>, you can create movies by combining video clips and pictures that you have saved in your phone. You can also use VideoDJ $I^M$ to trim video clips and edit video items.

#### *To create a movie*

- **1** ▶ Entertainment ▶ VideoDJ<sup>™</sup>
- 2 } **Add**. Select to add a **Video Clip**, a **Picture** or **Text** } **Select**.

#### *To edit a video clip*

- 1 } **My Stuff** } **Videos** } **Open** and choose the video clip you want to open.
- 2 } **More** } **Edit** } **Edit** to **Trim**, **Replace** or **Delete** a clip from the current movie.

#### *To edit a picture*

- ► **Entertainment** ► VideoDJ<sup>™</sup>
- **2** ► Add ► Picture Choose the picture you want to edit and } **Select**.
- 3 } **Edit** to **Replace** a picture, } **Duration** to change the picture duration in the movie or } **Delete** to delete the picture from the current movie.

# *To edit text*

 $\blacktriangleright$  Edit to change a text string,  $\blacktriangleright$  Background to change the text background, } **Text Color** to change the font color,  $\triangleright$  Duration to change the duration of the text in the movie or } **Delete** to delete the text from the current movie.

#### VideoDJ™ options

When a movie is selected. In More to view more options:

- $\bullet$  Preview  $\div$  to view the movie.
- $\cdot$  Insert  $=$  to insert an item.
- Save to save the current movie.
- $\cdot$  Send  $\pm$  to send the current movie.
- $\cdot$  New  $-$  to open another movie.
- $\cdot$  Soundtrack  $\frac{1}{x}$  to add a soundtrack to the current movie.

### Sending and receiving movies

You can send a movie using one of the available transfer methods. Short movies can be sent using picture messaging. If a movie is too long, you can use the **Trim** function to make a movie shorter.

Movies that you receive and save are saved in **My Stuff**.

#### *To trim a video clip*

- 1 Select a video from the storyboard } **Edit** } **Trim**.
- $\geq$   $\triangleright$  Set to set the start point and  $\triangleright$  Start.
- $3 \rightarrow$  Set to set the end point and  $\triangleright$  End.
- 4 You can repeat steps 2 and 3 until you are satisfied. } **Done** to finish the trim.

# Sound recorder

With the sound recorder, you can record either your own memos or calls. If you network operator or service provider supports it, recorded sounds can also be set as ringtones. Recording of a conversation is stopped if a participant ends the call. Recording of all sounds stops automatically if you receive a call. If the recordings are saved in the phone, they can be accessed even if you change your SmartChip.

*In some countries or states it is required by law that you inform the other person before recording the call.*

### *To start a sound recording*

- 1 } **Entertainment** } **Record Sound**.
- 2 Wait until you hear a tone. When the recording starts, **Recording** is displayed together with the time of the current recording (increasing).
- $3 \rightarrow$  Save to end the recording, and  $\triangleright$  Play to listen to the recording. } **More** to view the following options: **Record New**, **Send**, **Rename**, **Delete**, **Recorded Sounds**.

# *To listen to your recordings*

- ► My Stuff ► Sounds and select the recording you want to hear.
- $\triangleright$  **Play** to listen to the recording and  $\triangleright$  Stop to stop playback.

**This is the Internet version of the user's guide. © Print only for private use.** <sup>61</sup> Download from Www.Somanuals.com. All Manuals Search And Download.

#### Entertainment

# **Themes**

You can change the appearance of the screen, for example, the colors and wallpaper, by using themes. Your phone comes with some predefined themes. You cannot delete these, but you can create new themes and download them to your phone. For more information, visit *[www.SonyEricsson.com/support](http://www.sonyericsson.com/support)*.

#### *To select or change a theme*

} **My Stuff** } **Themes** and select a theme.

#### Exchanging themes

You can exchange themes using one of the available transfer methods.

#### *To send a theme*

- 1 } **My Stuff** } **Themes** and select a theme.
- **2** ► More ► Send and select a transfer method.

# *To receive and save a theme*

- 1 Open the message you received the theme in, or turn on Bluetooth or the infrared port if these transfer methods are being used to send the theme.
- 2 When you receive the item, follow the instructions that appear on the screen.

#### *To download a theme*

▶ My Stuff ▶ Themes ▶ Sony Ericsson.

# Games

Your phone has several entertaining games. You can also download games and applications directly to the folders in your phone. Help texts are available for most games.

#### *To start and end a game*

- 1 } **Entertainment** } **Games** and select a game **▶ Select**
- **2** Press and hold  $\odot$  to end the game.

# *To download a game*

} **Entertainment** } **Games** } **Shop Games**.

# Connectivity

*Internet and email settings, synchronizing, Bluetoothô, infrared, and optional USB cable.*

# <span id="page-63-0"></span>**Settings**

Before you start using Internet, messaging, or IM, settings are required in your phone.

Settings may already be entered when you buy your phone. If not, contact Cingular for more information. Settings are also available at *[www.SonyEricsson.com/support](http://www.SonyEricsson.com/support)*.

In order to use the Internet, and send and receive picture and email messages, you need the following:

- A phone subscription that supports data transmission.
- Settings entered in your phone.
- ï You may also have to register as an Internet and email user with your network operator or service provider.

#### Entering Internet and email settings

If the settings are not already entered in your phone, you can:

- Receive settings from your network operator or service provider. Settings are also available at *[www.SonyEricsson.com/support](http://www.SonyEricsson.com/support)*.
- Enter or edit settings manually.

#### Using Internet

Your phone has a browser that uses WAP (Wireless Application Protocol) or HTTP (Hyper Text Transfer Protocol) to access the Internet.

#### *To select an Internet profile*

▶ Settings ▶ the Connectivity tab ▶ Internet Settings ► Internet Profiles and select the profile you want to use.

#### *To start browsing*

- ► MEdia Net and select a service or ► Cingular Mall
- ► More and select an option.

# *To stop browsing*

} **More** } **Exit Browser**.

#### **Connectivity**

#### Options when browsing

► More to view different browsing options. The options may vary depending on which site you are visiting.

 *If you select an email address when browsing a Web site, you can send a text message to that address.*

The options menu always contains the following:

- $\cdot$  **Exit Browser** disconnect and go to standby.
- Go to the homepage set for the current Internet profile, for example, **Cingular Mall**.
- **Bookmarks** add the site you are currently browsing to your list of bookmarks, or view the list of bookmarks. Select to stream music or videos.
- Enter Address enter the Web page address of a site you want to visit. } **New Address** to enter a new Web page address or select one of the 10 latest entered addresses. When you enter a Web page address, the normal http:// prefix is not needed.
- Clear Cache clear all temporary stored Internet files saved in the phone.
- History list of previously visited sites.
- Refresh Page refresh the contents of the Web page.
- Save save the Web page or a picture from the current Web page.
- $\cdot$  Send Link  $\in$  send a link to the current site to another phone.
- Status display current status information, for example, profile, access type, security, address.
- $\bullet$  Appearance select to play the sounds or show the pictures on visited pages.
- $\cdot$  Make a Call  $-$  if your subscription supports it, you can make a call while browsing the Internet. **▶ More ▶ End Call to end the call and continue** browsing.

# Using bookmarks

You use bookmarks in your mobile phone just as you do with a computer Internet browser. You can create and edit bookmarks.

# *To work with bookmarks*

- 1 } **MEdia Net** } **More** } **Bookmarks** and select a bookmark } **More**.
- 2 Select an option.

#### Downloading

You can download, for example, pictures, themes, games and ringtones from Web sites directly to your phone.

*Contact Cingular for more information if menu options are not available.*

#### *To download from wap.sonyericsson.com*

- 1 } **MEdia Net** } **More** } **Bookmarks** ▶ Sony Ericsson.
- 2 Select what you want to download and follow the instructions that appear.

# Stored information

When browsing, you can save information in your phone.

*It is advisable to clear any sensitive information about previously visited Internet services. This is to avoid a security risk if your phone is misplaced, lost or stolen.*

The following information can be saved:

- Cookies improve site access efficiency.
- Passwords improve server access efficiency.

#### *To allow or clear cookies in your phone*

Press **Settings** } the **Connectivity** tab } **Internet Settings** } **Cookies** and select an option and confirm.

# *To clear the password list*

- **▶ Settings ▶ the Connectivity tab ▶ Internet Settings**
- **► Clear Passwords and ► Yes to confirm.**

#### Internet profile for Java<sup>TM</sup> applications

Some Java<sup>TM</sup> applications need to connect to the Internet to receive information, for example, games that download new levels from a game server.

You need an HTTP Internet profile to allow  $Java<sup>TM</sup>$  applications to connect to the Internet. Please contact Cingular for the correct settings.

# **To select a profile for Java**™

- 1 } **Settings** } the **Connectivity** tab } **Settings for Javaô** } **Internet Profiles**.
- 2 Select the HTTP profile you want to use.

# Internet security

Your phone has support for both WAP and HTTP secure browsing. To activate a secure connection to the WAP gateway, you need to turn on security in your Internet profile. If your Internet profile is an HTTP profile, the connection will be secure if the URL starts with https://.

#### **Connectivity**

*Security for a connection between a WAP gateway and a WAP service provider is the responsibility of the WAP service provider.*

#### *To turn on a secure connection (WAP)*

- 1 } **Settings** } the **Connectivity** tab } **Internet Settings** } **Internet Profiles** and select a profile ▶ More ▶ Settings.
- 2 Turn on security.

#### Trusted certificates

To establish a secure connection when using certain Internet services, for example, banking, you need certificates in your phone.

Trusted certificates are used to verify the WAP gateway or the HTTP server that you are connecting to. Your phone may already contain trusted certificates when you buy it. You can also download new certificates using the browser.

#### *To check the certificates in your phone*

- **▶ Settings ▶ the Connectivity tab ▶ Internet Settings**
- ▶ Security ▶ Trusted Cert.

# <span id="page-66-0"></span>Synchronizing

You can synchronize your phone contacts, appointments, tasks and notes with similar programs in, for example, a computer or mobile phone using Bluetooth, the infrared port or the optional USB cable (synchronization with nearby devices).

You can also synchronize with programs on the Internet using WAP or HTTP (remote synchronization with Internet services).

Please visit *[www.SonyEricsson.com/support](http://www.SonyEricsson.com/support)* to download the synchronization software and getting started guides on synchronization.

#### *To select sync order for names*

▶ Address Book ▶ Options ▶ Advanced ► Synchronize Order to select the order in which first and last name appear in the phone when you synchronize contacts.

# Synchronization with nearby devices

Download and install the synchronization program from *[www.SonyEricsson.com/support](http://www.sonyericsson.com/support)*. For detailed information, please refer to the computer synchronization software help.

#### Remote synchronization with Internet programs

Contact Cingular for more information about the programs on the Internet with which you can synchronize, and to receive username, password and addresses for the different programs. You must also have an Internet profile set in your mobile phone **→** [63 Settings](#page-63-0).

#### *To enter the remote synchronization settings*

- ▶ Organizer ▶ Synchronization ▶ New Account. If you do not have an account, you will be asked if you want to create an account. } **Yes** to create a new account.
- Enter a name for the new account  $\triangleright$  Continue. A list of items to enter will appear. Add the server address of the synchronization server, a server username and a server password. } **OK** when you have entered each setting.
- 3 } **Connection** and select the WAP or HTTP profile that you want to use for the synchronization.
- 4 } **Remote Initiation** to set wheter to allow the synchronization server or other device to initiate a synchronization or not. You can also choose to always be asked.
- 5 } **Sync. Interval** to set how often you want the phone to automatically connect to the server and start syncronization.
- 6 } **Applications** and select the applications that you want to synchronize, for example, **Contacts** } **OK**.
- 7 } **App. Settings** and select an application. Enter the name of the database and, if required, your username and password  $\triangleright$  OK.
- **8** Press  $\left( \frac{1}{2} \right)$  Save to save your new account.

#### *To start the remote synchronization*

▶ Organizer ▶ Synchronization and select a remote account } **Start**.

# **Bluetooth™ wireless** technology

Your phone has built-in Bluetooth which makes it possible for you to connect your phone wirelessly to other Bluetooth devices. You are able to be connected to several Bluetooth devices at the same time. You can automatically synchronize information in your phone and your computer and use the remote control functionality to control applications on your computer. You can also exchange, for example, business cards, calendar items and pictures.

#### **Connectivity**

*We recommend that your phone and the Bluetooth device you are communicating with are within a range of 33 feet (10 meters). The connection may be improved if there are no solid objects between your phone and the other Bluetooth device.*

#### Before you start

To communicate with another Bluetooth device, you first need to turn Bluetooth on. You can also add the device to the list of devices in your phone. You can exchange items, use a remote screen and play games without adding the device to the list. To synchronize with your computer and browse the Internet, you also need to install software on your computer. You can download it from: *[www.SonyEricsson.com/support](http://www.sonyericsson.com/support)*.

*Please check if local laws or regulations restrict the use of Bluetooth. If Bluetooth is not allowed, you must ensure that the Bluetooth function is turned off. The maximum allowed Bluetooth radio output power in the phone is automatically adjusted according to possible local restrictions. This means that the range may vary.*

#### *To turn Bluetooth on*

- **▶ Settings ▶ the Connectivity tab ▶ Bluetooth**
- $\blacktriangleright$  Turn On.

#### *To add a device to your phone*

- 1 } **Settings** } the **Connectivity** tab } **Bluetooth** ▶ My Devices ▶ New Device. The Bluetooth function of the other device must also be on and not hidden.
- ► Add and your phone will search for all types of available Bluetooth devices.
- 3 The phone searches for Bluetooth devices. A list of available devices is displayed. Select a device.
- 4 If the device you are adding to your phone has its own passcode, enter this passcode in your phone. If not, create a passcode of digits yourself and enter it in both devices.

#### *To organize your list of devices*

- 1 } **Settings** } the **Connectivity** tab } **Bluetooth**
	- ► My Devices and select a device from the list.
- **2** ► More to view a list of options.

#### Power save

You can choose to turn this feature on or off if you do not want to use several Bluetooth functions at the same time. If you turn it on, the phone will save power and it will prevent other devices from connecting to your phone when you are already connected to one.

#### *To save power*

**▶ Settings ▶ the Connectivity tab ▶ Bluetooth ▶ Power Save ▶ On.** 

#### Phone name

Choose a unique name for your phone. This name is shown in other devices when your phone is found.

### *To enter a phone name*

**▶ Settings ▶ the Connectivity tab ▶ Bluetooth** 

} **Phone Name**.

# **Visibility**

In order for your phone to be found when searched for by other Bluetooth devices, you must make sure that Bluetooth is turned on and your phone is visible to other devices.

#### *To hide or show your phone when using Bluetooth*

- 1 } **Settings** } the **Connectivity** tab } **Bluetooth** ▶ Visibility.
- 2 } **Show Phone** or **Hide Phone**.

# Sending and receiving

To send or receive an item using Bluetooth, you need to make sure that the devices are within range.

After you select Bluetooth as the transfer method for sending, a list of possible receiving devices is presented. The phone also searches for other devices that are shown in the list.

# *To send an item*

- 1 Select the item that you want to send, **▶ Address Book and select a contact.**
- 2 } **More** } **Send Contact** } **Via Bluetooth**. The phone searches for devices.
- 3 Select the device you want to send the item to **▶ Select**

# *To receive an item*

**▶ Settings ▶ the Connectivity tab ▶ Bluetooth** 

 $\blacktriangleright$  Turn On. Make sure that your phone is visible to other devices. When you receive the item, follow the instructions that appear on the screen.

#### *To add a Bluetooth handsfree to your phone*

- 1 } **Settings** } the **Connectivity** tab } **Bluetooth Example Handsfree**
- 2 The first time you add a handsfree, **Add a handsfree device to use with the phone?** is displayed } **Yes**.

**This is the Internet version of the user's guide. © Print only for private use.** <sup>69</sup> Download from Www.Somanuals.com. All Manuals Search And Download.

#### **Connectivity**

3 If you already have a handsfree in your list of devices, } **Settings** } the **Connectivity** tab } **Bluetooth** } **Handsfree** } **My Handsfree ▶ New Handsfree ▶ Add. You should ensure that** your Bluetooth handsfree is in pairing mode.

### Transferring sound

When you are using a Bluetooth handsfree with your phone, you can choose where the sound should be transferred during a call. You can also select where the sound should be handled when answering an incoming call with the keypad.

#### *To transfer sound when using a handsfree*

During a call, press **◎ ►** Transfer Sound. Select to transfer sound either to the phone or to other handsfree devices that have been added to your phone.

#### Directing sound

You can select where the sound should be handled when answering an incoming call with the keypad on the phone. If you use the button on the handsfree, the sound will always be in the handsfree.

#### *To direct sound when answering a call with a handsfree*

- 1 } **Settings** } the **Connectivity** tab } **Bluetooth** ► Handsfree ► Incoming Call.
- **2** ► In Phone if you always want to have the sound in the phone or **In Handsfree** if you want to direct the sound to the handsfree.

#### Remote control

You can use your phone as a remote control device to control computer applications such as a media player or Microsoft<sup>®</sup> PowerPoint<sup>®</sup> presentations. Your computer must support Bluetooth HID Profile.

#### *To select remote control*

- **► Entertainment ► Remote Control.**
- 2 Select the application you want to use and the computer you want to connect to.

#### File transfer

You can use a computer to view and transfer content in **My Stuff**. You can use the drag-and-drop function of your computer to:

- Transfer files between your phone and the computer.
- Delete files from the phone.

# Infrared port

You can use the infrared port to establish contact between your phone and a computer or another device equipped with an infrared port. You can, for example, synchronize calendar items,

**→** [66 Synchronizing](#page-66-0), and send items such as pictures and contacts.

*If you are connecting to a computer, please refer to its user documentation. Make sure that the infrared speed in the computer is set to 115200 bps.*

#### *To turn the infrared port on*

**▶ Settings ▶ the Connectivity tab ▶ Infrared Port ► On or ► 10 minutes to turn on infrared for** 10 minutes only.

#### *To connect two devices*

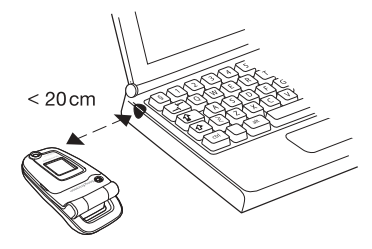

- Turn on the infrared port of both devices.
- 2 Make sure that the infrared port on your phone faces the infrared port on the other device.
- 3 Your phone now establishes contact with the other device.

#### *To send an item using the infrared port (example: a contact)*

- Make sure that the infrared ports of both devices are on. } **Address Book** and select a contact.
- 2 } **More** } **Send Contact** } **Via Infrared**.
## More features

*Time and date, alarm clock, calendar, tasks, Javaô applications, SmartChip lock, etc.*

## <span id="page-72-3"></span>Time and date

The time is always displayed in standby.

- ï To set the time } **Settings** } the **General** tab } **Time & Date** } **Time**. Enter the time } **Save**.
- ï To set the time format } **Format** and select an option.
- To set the date and date format  $\triangleright$  Settings  $\triangleright$  the **General** tab } **Time & Date** } **Date**.

## <span id="page-72-0"></span>Alarm clock

The alarm can be set to ring at a specific time within 24 hours, or recurrently at a specific time on several days. You can have both these alarms set at the same time. The alarm signal rings even if the phone is set to silent or turned off.

### *To set an alarm*

} **Organizer** } **Alarms** } **One-Time Alarm** and enter the time } **Save**.

### Using the alarm

- ï To change the alarm time } **Organizer** }**Alarms** ► One-Time Alarm and enter a new time.
- To turn the alarm signal off when it rings, press any key. If you do not want the alarm to be repeated } **Turn Off**.
- ï To cancel the alarm } **Organizer** } **Alarms** } **One-Time Alarm** } **Turn Off**.
- ï To set a recurrent alarm } **Organizer** } **Alarms E** Recurrent Alarm. Enter the time and select the days that you want the alarm to recur on by scrolling and pressing **Mark**. } **Done** to exit the menu.
- ï To select an alarm signal } **Organizer** } **Alarms** ▶ Alarm Signal. Select a sound.

## <span id="page-72-2"></span>Calendar

You can use the calendar to keep track of important meetings. The calendar can be synchronized with a computer calendar or with a calendar on the Web, **★ [66 Synchronizing](#page-66-0)**.

### <span id="page-72-1"></span>Appointments

You can choose to add a new appointment or use an old one as a template by copying and editing it. You can also set reminders for appointments.

### *To add a new appointment*

- 1 } **Organizer** } **Calendar,** highlight the date for the appointment } **Select** } **New Appointment b**. Add
- 2 Enter details and confirm each entry.

### *To view an appointment*

- 1 } **Organizer** } **Calendar** and select a day on which you have an appointment (marked in bold).
- **2** Scroll to the appointment ► View.

### *To view your calendar content*

▶ Organizer ▶ Calendar. Days on which you have appointments are marked in bold.  $\blacktriangleright$  More  $\blacktriangleright$  View **Week** to view a certain week.

### *To set when reminders should sound*

- 1 } **Organizer** } **Calendar** } **More** } **Advanced Reminders**
- 2 } **Always** if you want the reminder to sound even though the phone is turned off. When the reminder sounds } **Yes** to read the appointment.  $\blacktriangleright$  No to turn off the reminder. A reminders option set in the calendar affects a reminders option set in tasks.

### Navigating in your calendar

Use the navigation key to move between days or weeks. In the monthly and weekly views, you can also use the keypad as follows*.*

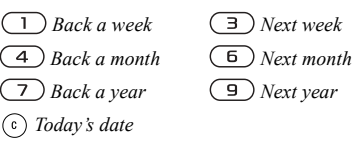

### Calendar settings

- ▶ Organizer ▶ Calendar ▶ More and select an option.
- View Week select, add, edit or delete appointments.
- New Appointment add a new appointment.
- Change Date change the date of your calendar.
- Advanced for options to find, delete all, set reminders or select a start day for the week.

### Exchanging appointments

You can send and receive appointments using one of the available transfer methods.

### <span id="page-74-2"></span>*To send an appointment*

In the list of appointments for a certain day, select the item you want to send ► More ► Send and select a transfer method.

## <span id="page-74-3"></span>Tasks

You can keep track of phone calls you need to make or tasks that you need to do. You can choose to add a new task or use an old one as a template by copying and editing it. You can also set a reminder for a task.

### *To add a new task*

- 1 } **Organizer** } **Tasks** } **New Task** } **Add**.
- 2 Select a category. If the category is a phone call, enter the phone number } **Continue**.
- 3 Enter a subject } **Continue**.
- 4 If you want to set a reminder for your task } **Yes**.

### *To view a task*

 $\triangleright$  Organizer  $\triangleright$  Tasks and select a task  $\triangleright$  View.

### <span id="page-74-0"></span>*To set when reminders should sound*

- 1 } **Organizer** } **Tasks** and select a task } **More Reminders**
- **2** ► Always if you want the reminder to sound even though the phone is turned off. When the reminder sounds } **Yes** to read the task, or to call the phone number in a phone task.  $\triangleright$  No to turn off the reminder. A reminders option set in tasks affects a reminders option set in the calendar.

### Exchanging tasks

You can send and receive tasks using one of the available transfer methods. You can also synchronize tasks with a computer,  $\blacktriangleright$  [66 Synchronizing](#page-66-0).

### *To send a task*

- In the list of tasks for a certain day, select the item you want to send  $\blacktriangleright$  More  $\blacktriangleright$  Send.
- 2 Select a transfer method.

## <span id="page-74-1"></span>Notes

If you need to remember something, you can make a note of it in your phone.

**T4 Download from Www.Somanuals.com. All Manuals Search And Download.**<br>This is the internet version of the user's guide. © Print only for private use.

### *To add a note*

**▶ Organizer** ▶ Notes ▶ New Note ▶ Add and enter the note } **Save**.

### *To handle notes*

- 1 } **Organizer** } **Notes** and a list of notes appears.
- Select the note that you want to handle.  $\blacktriangleright$  More to edit, show a note in standby (or hide it), send or delete a note.

### Exchanging notes

You can send and receive notes using one of the available transfer methods. You can also synchronize notes with a computer,  $\rightarrow$  [66 Synchronizing](#page-66-0).

### <span id="page-75-2"></span><span id="page-75-0"></span>*To send a note*

▶ Organizer ▶ Notes and select the note that you want to send } **More** } **Send** and select a transfer method.

## <span id="page-75-1"></span>Profiles

Your phone has predefined profiles that are set to suit a certain environment. You can reset all profile settings to the way they were set when you bought your phone.

### *To select a profile*

**▶ Settings ▶ the General tab ▶ Profiles ▶ Select Profile**.

### *To change a profile setting*

**▶ Settings ▶ the General tab ▶ Profiles ▶ Edit Profile** and select the setting that you want to change.

### *To rename a profile*

**▶ Settings ▶ the General tab ▶ Profiles ▶ Edit Profile** 

► Profile Name. You cannot rename the normal profile.

## <span id="page-75-3"></span>Stopwatch

Your phone has a stopwatch that can save several laps. The stopwatch continues to run when you answer an incoming call.

### *To use the stopwatch*

- 1 } **Organizer** } **Stopwatch** } **Start**.
- $2 \rightarrow$  Stop or  $\rightarrow$  New Lap if you want a lap time.
- 3 To reset the stopwatch } **Reset**.

#### More features

## <span id="page-76-3"></span>Timer

### *To set the timer*

**▶ Organizer** ▶ Timer and enter the hours, minutes and seconds after which you want the timer to go off. When the signal rings, press any key to turn it off.

## <span id="page-76-0"></span>**Brightness**

You can adjust the brightness of the screen.

Some functions use more battery power than others *and may cause a need for more frequent re-charging.*

### *To set the brightness*

<span id="page-76-2"></span>**▶ Settings ▶ the Display tab ▶ Brightness.** 

## Startup screen

When you turn your phone on or off, the startup screen appears. You can also set your own startup screen.

### *To select a startup screen*

**▶ Settings** ▶ the Display tab ▶ Startup Screen and select an option for the startup screen.

## <span id="page-76-1"></span>Calculator

The calculator can add, subtract, divide and multiply.

### *To use the calculator*

- ▶ Organizer ▶ Calculator
- Press  $\langle \bullet \rangle$  or  $\langle \bullet \rangle$  to select  $\div x \cdot + y \cdot =$ .
- Press  $\overline{\odot}$  to delete the figure.
- Press  $\widetilde{\sigma_{\text{A}}(n)}$  to enter a decimal point.

## $Java<sup>TM</sup>$  applications

You can run Java<sup>TM</sup> applications on your phone. Games and other Java applications can be downloaded to your phone from the Internet.

### Java application security

Java applications are automatically installed as "Trusted" or "Untrusted". Trusted applications are allowed to, for example, connect to networks, send messages or use the camera without asking for permission. Untrusted applications, however, must always confirm such actions with you first. You can set different permission levels for your Java applications.

**T6 Download from Www.Somanuals.com. All Manuals Search And Download.**<br>This is the internet version of the user's guide. © Print only for private use.

#### **To set permissions for a Java**™ *application*

- 1 } **My Stuff** } **Applications** or } **Games**.
- 2 Select an application or a game } **More** } **Permissions**.
- 3 } **Internet Access**, **Messaging** or **Multimedia**.
- 4 } **Never Ask**, **Always Ask** or **Ask Once** to set the permission level you want for the application.

### Java application screen size

Some Java applications are designed for a specific screen size. In some cases, applications may not be able to start because the phone cannot adapt the application to the screen. Contact the application vendor to find out what screen size the application is designed for, and change the screen settings for the application in the phone.

#### *To set the screen size for a Java application*

- 1 } **My Stuff** } **Applications** or } **Games**.
- 2 Select an application or a game } **More** } **Screen Size**.
- 3 Select one of the listed options. If you selected **User Defined** you can edit the **Width:** and **Height:** values.

## <span id="page-77-1"></span><span id="page-77-0"></span>SmartChip lock

The SmartChip lock protects your subscription, but not your phone itself, from unauthorized use.

Most SmartChips are locked at the time of purchase. If the SmartChip lock is on, you have to enter a PIN (Personal Identity Number) every time you turn on your phone.

<span id="page-77-2"></span>If you enter your PIN incorrectly three times in a row, the SmartChip is blocked. This is indicated by the message **PIN Blocked**. To unblock it, you need to enter your PUK (Personal Unblocking Key). Your PIN and PUK are supplied by your network operator. You can edit your PIN and select a new four- to eight-digit PIN.

*If the message* **Codes do not match** *appears when you edit your PIN, you entered the new PIN incorrectly. If the message* **Wrong PIN** *appears, followed by* **Old SmartChip:***, you entered your old PIN incorrectly.*

### *To unblock your SmartChip*

- 1 When **PIN Blocked** is displayed, enter your  $PIIK \triangleright OK$
- 2 Enter a new four- to eight-digit PIN } **OK**.
- 3 Re-enter the new PIN to confirm } **OK**.

#### More features

### <span id="page-78-4"></span>*To edit your PIN*

- 1 } **Settings** } the **General** tab } **Locks** } **SmartChipLock** } **Change PIN**.
- 2 Enter your PIN } **OK**.
- 3 Enter a new four- to eight-digit PIN } **OK**.
- 4 Re-enter the new PIN to confirm } **OK**.

### <span id="page-78-6"></span>*To turn the SmartChip lock on or off*

- 1 } **Settings** } the **General** tab } **Locks** ▶ SmartChipLock ▶ Protection and select **On** or **Off**.
- 2 Enter your PIN } **OK**.

## <span id="page-78-3"></span><span id="page-78-0"></span>Phone lock

The phone lock protects your phone against unauthorized use if it is stolen and the SmartChip is exchanged. You can change the phone lock code (0000) to any four- to eight-digit personal code.

### Automatic phone lock

If the phone lock is set to automatic, you do not need to enter your phone lock code until a different SmartChip is inserted in the phone.

*It is important that you remember your new code. If you should forget it, you have to take your phone to your local Sony Ericsson retailer.*

### <span id="page-78-5"></span>*To set the phone lock*

- 1 } **Settings** } the **General** tab } **Locks** } **Phone Lock** } **Protection** and select an alternative.
- 2 Enter the phone lock code } **OK**.

### *To unlock the phone*

If the phone lock is on, enter your code  $\triangleright$  OK.

### *To edit your phone lock code*

- } **Settings** } the **General** tab } **Locks** } **Phone Lock**
- <span id="page-78-1"></span>} **Change Code**.

## Code memo

Instead of having to remember security codes for credit cards, for example, you can save them in the code memo in your phone. All you need to remember is the passcode to open the code memo.

### <span id="page-78-2"></span>Checkword and security

To confirm that you have entered the correct passcode for the code memo and to prevent unauthorized access to your codes, you must enter a checkword.

When you enter your passcode to open the code memo, the checkword is shown for a short time. If the passcode is correct, the correct codes are shown. If you enter the incorrect passcode, the checkword and the codes that are shown are also incorrect.

### *To open code memo for the first time*

- 1 } **Organizer** } **Password Saver**. A message with instructions is displayed } **Continue**.
- 2 Enter a four-digit passcode to open code memo } **Continue**.
- 3 Re-enter the new passcode to confirm.
- 4 Enter a checkword (maximum 15 characters) **► Done.** The checkword can consist of both letters and numbers.

### *To add a new code*

- 1 } **Organizer** } **Password Saver** and enter your **passcode** ► New Code ► Add.
- 2 Enter a name associated with the code, **▶ Continue**.
- 3 Enter the code } **Done**.

### *To change the passcode*

- 1 Open code memo as described above } **More** } **Change Passcode**.
- 2 Enter your new passcode } **Continue**.
- 3 Re-enter the new passcode } **Continue**.
- 4 Enter a checkword } **Done**.

### Forgot your passcode?

If you forget your passcode, you must reset the code memo.

### *To reset code memo*

- 1 } **More** } **Reset**.
- 2 **Reset Password Saver?** is displayed } **Yes**. The code memo is reset and all entries are cleared. The next time you enter the code memo, you must start by opening the code memo for the first time.

# **This is the Internet version of the user's guide. © Print only for private use.** <sup>79</sup> Download from Www.Somanuals.com. All Manuals Search And Download.

## Troubleshooting

*Why doesn't the phone work the way I want?* 

This chapter lists some problems that you might encounter while using your phone. Some problems require you to call your network operator, but you can easily correct most of the problems yourself.

However, if you need to hand in your phone for repair, please note that you may lose information and content that you have saved in your phone. You are advised to make a copy of such information before handing your phone in for repair.

For more support go to *[www.SonyEricsson.com/support](http://www.sonyericsson.com/support)*.

#### *I have problems with memory capacity or the phone working slowly*

*Possible cause*: The phone memory may be full. *Solution*: Restart your phone every day to free memory and increase the capacity of your phone. You also have the option to do a **Master Reset**. Some of your personal data and settings you have made will be lost when doing this. *♦ 82 Master [reset](#page-82-0)*.

#### *No battery icon appears when I start charging the phone*

*Possible cause*: The battery is empty or has not been used for a long time. *Solution*: It may take up to 30 minutes before the

battery icon appears on the screen.

### *Some menu options appear in grey*

*Possible cause*: Grey text indicates a function that is temporarily unavailable. A service is not activated or your subscription does not support the function.

*Solution*: Contact Cingular.

*Possible cause*: Since you cannot send themes. pictures and sounds that are copyright-protected, the **Send** menu is sometimes unavailable.

#### <span id="page-80-0"></span>*The wrong language appears on my phone*

*Possible cause*: The wrong language is set in the phone.

*Solution*: Change the language, *♦ 13 Phone [language](#page-13-0)*.

### *I cannot turn on the phone*

*Possible cause*: The battery is discharged. *Solution*: Recharge the battery,  $\Rightarrow$  6 To charge the *[battery](#page-6-0)*.

*Solution*: Make sure you attached the charger correctly. Turn the phone on with the charger attached. If the phone starts, restart the phone with no charger attached.

#### *I cannot charge the phone or battery capacity is low*

*Possible cause*: The charger is not properly connected to the phone.

*Solution*: Make sure that the charger connector clicks properly into place when connected. The battery icon flashes when charging is in progress, and stops when the battery is fully charged,

 $\bullet$  *[6 To charge the battery](#page-6-0).* 

*Possible cause*: The battery connection is bad. *Solution*: Remove the battery and clean the connectors. You can use a soft brush, cloth or cotton swab, soaked with alcohol. Make sure that the battery is completely dry before you put it back. Check that the battery connectors in the phone are undamaged.

*Possible cause*: The battery is worn out and needs to be replaced.

*Solution*: Try another battery and charger for the same phone model, or visit your retailer and ask them to verify if the battery and charger are working properly.

### *The phone turns itself off*

*Possible cause*: The battery connection is bad. *Solution*: Make sure the battery is inserted correctly, % *[5 To insert SmartChip and battery](#page-5-0)*.

#### *I cannot use SMS/text messages on my phone*

*Possible cause*: Settings are missing or incorrect. *Solution*: Contact Cingular to find out the correct SMS service center setting, **■** 42 Text messaging *[\(SMS\)](#page-42-0)*.

#### *I cannot use MMS messages on my phone*

*Possible cause*: Your subscription does not include data capability.

*Solution*: Please contact Cingular.

*Possible cause*: Settings are missing or incorrect. *Solution*: Go to *[www.SonyEricsson.com/support](http://www.sonyericsson.com/support)*, choose your phone model, then choose "Phone"  $setup - MMS$ <sup>"</sup> and follow the instructions. **→** [63 Settings](#page-63-0).

### *I cannot use the Internet/WAP*

*Possible cause*: Your subscription does not include data capability.

*Solution*: Please contact Cingular.

*Possible cause*: Internet settings are missing or incorrect.

*Solution*: Go to *[www.SonyEricsson.com/support](http://www.sonyericsson.com/support)*, choose your phone model, then choose "Phone  $setup - WAP$ <sup>n</sup> and follow the instructions. **■ [63 Settings](#page-63-0)**.

### *The phone cannot be detected by other users via Bluetooth*

*Possible cause*: You have not turned Bluetooth on. *Solution*: Make sure that Bluetooth is turned on and that your phone is visible to other users.  $\blacktriangleright$  69 To *[hide or show your phone when using Bluetooth](#page-69-0)*.

## <span id="page-82-1"></span><span id="page-82-0"></span>Master reset

The changes that you have made to settings and the content that you have added or edited, will be deleted.

- ï If you select **Reset Settings**, the changes that you have made to settings will be deleted.
- **•** If you select Reset Device, in addition to your changes to settings, all contacts, messages, personal data, and content that you have

downloaded, received or edited will also be deleted.

### *To reset the phone*

- 1 } **Settings** } the **General** tab } **Master Reset**.
- 2 } **Reset Settings** or } **Reset Device**.
- 3 } **Yes** to continue.
- 4 Enter the phone lock code (*0000* or the new code if you have changed it)  $\triangleright$  OK.
- *If you select* **Reset Device***, content such as melodies and pictures that you have downloaded, received or edited is also deleted.*

### Error messages

**Insert SmartChip**

*Possible cause*: There is no SmartChip in the phone or you may have inserted it incorrectly.

*Solution*: Insert a SmartChip. **→** 5 To insert *[SmartChip and battery](#page-5-0)*.

*Possible cause*: The SmartChip connectors need cleaning.

*Solution*: Remove the SmartChip and clean it. Also check that the card is not damaged in a way that may prevent connection to the phone connectors. In that case, contact Cingular for a new SmartChip.

#### **Insert Correct SmartChip**

*Possible cause*: The phone is set to work only with certain SmartChip.

*Solution*: Check if you are using the correct operator SmartChip for your phone.

#### **Wrong PIN***/***Wrong PIN2**

*Possible cause*: You have entered your PIN or PIN2 incorrectly. *Solution*: Enter the correct PIN or PIN2 } **Yes**.

 $\rightarrow$  **[77 SmartChip lock](#page-77-0).** 

#### **PIN Blocked***/***PIN2 Blocked**

*Possible cause*: You have entered your PIN or PIN2 code incorrectly three times in a row. *Solution*: To unblock, **→** [77 SmartChip lock.](#page-77-0)

#### **Codes do not match**

*Possible cause*: The two codes that you have entered do not match.

*Solution*: When you want to change a security code (for example your PIN) you have to confirm the new code by entering exactly the same code again.

 $\rightarrow$  **[77 SmartChip lock.](#page-77-0)** 

**No Netw. Coverage**

*Possible cause*: Your phone is not receiving any radio signal, or the received signal is too weak. *Solution*: Contact Cingular and make sure that the network has coverage where you are. If so, try to do a new search.

*Possible cause*: The SmartChip is not working properly.

*Solution*: Insert your SmartChip in another phone. If you still get the same or a similar message, please contact Cingular.

*Possible cause*: The phone is not working properly. *Solution*: Insert your SmartChip in another phone. If this works, it is probably the phone that is causing the problem. Please contact the nearest Sony Ericsson service location.

#### **Emerg. Calls Only**

*Possible cause*: You are within range of a network, but you are not allowed to use it. However, in an emergency, some network operators allow you to call the international emergency number 112. *Solution*: You have to move to get a signal that is strong enough. Contact Cingular and make sure your subscription is ok. *♦ [19 Emergency calls](#page-19-0)*.

#### Important Information

**Phone Locked** *Possible cause*: The phone is locked. *Solution:* To unlock the phone,  $\Rightarrow$  [78 Phone lock.](#page-78-0)

#### **Phone Lock Code:**

*Possible cause*: The phone lock code is required. *Solution*: Enter the phone lock code. Your phone comes with the default phone lock code 0000.You can change it to any four- to eight-digit code.

 $\rightarrow$  [78 Phone lock](#page-78-0)

#### **PUK Blocked**

*Possible cause*: You entered your personal unblocking key code (PUK) incorrectly 10 times in a row.

*Solution*: Contact Cingular.

**Charging-Non-standard Battery** *Possible cause*: The battery that you are using is not a Sony Ericsson approved battery. *Solution*: % *[88 Battery](#page-88-0)* .

## Important Information

*Sony Ericsson Consumer Web site, safe and efficient use, warranty, declaration of conformity.*

### Sony Ericsson Consumer Web site

On *[www.SonyEricsson.com/support](http://www.SonyEricsson.com/support)* there is a support section where help and tips are only a few clicks away. Here you find the latest computer software updates and tips on how to use your product more efficiently.

## Service and support

From now on you will have access to a portfolio of exclusive service advantages such as:

- Global and local Web sites providing support.
- A global network of Call Centers.
- An extensive network of Sony Ericsson service partners.
- A warranty period. Learn more about the warranty conditions in this user guide.

On *[www.SonyEricsson.com](http://www.sonyericsson.com)*, under the support section in the language of your choice, you will find the latest support tools and information, such as software updates, Knowledgebase, Phone setup and additional help when you require it.

For operator-specific services and features, please contact your network operator for more information. You can also contact our Call Centers. See the phone number for the nearest Call Center in the list below. If your country/region is not represented in the list, please contact you local dealer. (The phone numbers below were correct at the time of going to print. On *[www.SonyEricsson.com](http://www.sonyericsson.com)* you can always find the latest updates.)

In the unlikely event that your product needs service please contact the dealer from whom it was purchased or one of our service partners. Save your original proof of purchase, you will need it if you need to claim warranty.

For a call to one of our Call Centers you will be charged according to national rates, including local taxes, unless the phone number is a toll-free number.

Australia 1-300 650 050 questions.AU@support.sonyericsson.com Argentina 800-333-7427 questions.AR@support.sonyericsson.com Austria 0810 200245 questions.AT@support.sonyericsson.com Belgium 02-7451611 questions.BE@support.sonyericsson.com Brazil 4001-0444 questions.BR@support.sonyericsson.com Canada 1-866-766-9374 questions.CA@support.sonyericsson.com Central Africa +27 112589023 questions.CF@support.sonyericsson.com Chile 123-0020-0656 questions.CL@support.sonyericsson.com China 4008100000 questions.CN@support.sonyericsson.com Colombia 18009122135 questions.CO@support.sonyericsson.com Croatia 062 000 000 questions.HR@support.sonyericsson.com Czech Republic 844 550 055 questions.CZ@support.sonyericsson.com Denmark 33 31 28 28 questions.DK@support.sonyericsson.com Finland 09-299 2000 questions.FI@support.sonyericsson.com France 0 825 383 383 questions.FR@support.sonyericsson.com Germany 0180 534 2020 questions.DE@support.sonyericsson.com Greece 801-11-810-810 210-89 91 919 (from mobile) questions.GR@support.sonyericsson.com Hong Kong 8203 8863 questions.HK@support.sonyericsson.com Hungary 36 1 880 47 47 questions.HU@support.sonyericsson.com India 39011111 (Add STD code when dialling from a GSM connection) questions.IN@support.sonyericsson.com

Indonesia 021-2701388 questions.ID@support.sonyericsson.com Ireland 1850 545 888 questions.IE@support.sonyericsson.com Italy 06 48895206 questions.IT@support.sonyericsson.com Malaysia 1-800-889900 questions.MY@support.sonyericsson.com Mexico 01 800 000 4722 (national toll free number) questions.MX@support.sonyericsson.com Netherlands 0900 899 8318 questions.NL@support.sonyericsson.com New Zealand 0800-100150 questions.NZ@support.sonyericsson.com Norway 815 00 840 questions.NO@support.sonyericsson.com Philippines 02-6351860 questions.PH@support.sonyericsson.com Poland 0 (prefix) 22 6916200 questions.PL@support.sonyericsson.com Portugal 808 204 466 questions.PT@support.sonyericsson.com Romania (+4021) 401 0401 questions.RO@support.sonyericsson.com Russia 8(495) 787 0986 questions.RU@support.sonyericsson.com

Singapore 67440733 questions.SG@support.sonyericsson.com Slovakia 02-5443 6443 questions.SK@support.sonyericsson.com South Africa 0861 632222 questions.ZA@support.sonyericsson.com Spain 902 180 576 questions.ES@support.sonyericsson.com Sweden 013-24 45 00 questions.SE@support.sonyericsson.com Switzerland 0848 824 040 questions.CH@support.sonyericsson.com Taiwan 02-25625511 questions.TW@support.sonyericsson.com Thailand 02-2483030 questions.TH@support.sonyericsson.com Turkey 0212 47 37 777 questions.TR@support.sonyericsson.com Ukraine (+380) 44 590 1515 questions.UA@support.sonyericsson.com United Arab Emirates 43 919880 questions.AE@support.sonyericsson.com United Kingdom 08705 23 7237 questions.GB@support.sonyericsson.com United States 1-866-766-9374 questions.US@support.sonyericsson.com Venezuela 0-800-100-2250 questions.VE@support.sonyericsson.com

### Guidelines for Safe and Efficient Use

Please read this information before using your mobile phone.

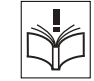

These instructions are intended for your safety. Please follow these quidelines. If

the product has been subject to any of the conditions listed below or you have any doubt as to its proper function make sure you have the product checked by certified service partner before charging or using it. Failure to do so might entail a risk of product malfunction or even a potential hazard to your health.

#### Recommendations for safe use of product (mobile phone, battery, charger and other accessories)

- Always treat your product with care and keep it in a clean and dust-free place.
- Warning! May explode if disposed of in fire.
- Do not expose your product to liquid or moisture or humidity.
- Do not expose your product to extremely high or low temperatures. Do not expose the battery to temperatures above +60°C (+140°F).

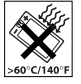

- Do not expose your product to open flames or lit tobacco products.
- Do not drop, throw or try to bend your product.
- Do not paint your product.
- Do not attempt to disassemble or modify your product. Only Sony Ericsson authorized personnel should perform service.
- Do not close your product with an object inserted between keypad and display; this may damage your product.
- Do not use your product near medical equipment without requesting permission from your treating physician or authorized medical staff.
- Do not use your product when in, or around aircraft, or areas showing the sign "turn off two-way radio".
- Do not use your product in an area where a potentially explosive atmosphere exists.
- Do not place your product or install wireless equipment in the area above an air bag in your car.

### CHILDREN

KEEP OUT OF CHILDRENS REACH. DO NOT ALLOW CHILDREN TO PLAY WITH YOUR MOBILE PHONE OR ITS ACCESSORIES. THEY COULD HURT THEMSELVES OR OTHERS, OR COULD ACCIDENTALLY DAMAGE THE MOBILE PHONE OR ACCESSORY. YOUR MOBILE PHONE OR ITS ACCESSORY MAY CONTAIN SMALL PARTS THAT COULD BECOME DETACHED AND CREATE A CHOKING HAZARD.

#### Power supply (Charger)

Connect the AC power adapter only to designated power sources as marked on the product. Make sure the cord is positioned so that it will not be subjected to damage or stress. To reduce risk of electric shock, unplug the unit from any power source before attempting to clean it. The AC power adapter must not be used outdoors or in damp areas. Never alter the cord or plug. If the plug does not fit into the outlet, have a proper outlet installed by a qualified electrician.

Use only Sony Ericsson branded original chargers intended for use with your mobile phone. Other chargers may not be designed to the same safety and performance standards.

### <span id="page-88-0"></span>**Battery**

We recommend that you fully charge the battery before you use your mobile phone for the first time. A new battery or one that has not been used for a long time could have reduced capacity the first few times it is used. The battery should only be charged in temperatures between +5°C (+41°F) and +45°C (+113°F).

Use only Sony Ericsson branded original batteries intended for use with your mobile phone. Using other batteries and chargers could be dangerous. Talk and standby times depend on several different conditions such as signal strength, operating temperature, application usage patterns, features selected and voice or data transmissions when the mobile phone is being used.

Turn off your mobile phone before removing the battery. Do not put the battery into your mouth. Battery electrolytes may be toxic if swallowed. Do not let the metal contacts on the battery touch another metal object. Doing this could short-circuit and damage the battery. Use the battery for the intended purpose only.

#### Personal medical devices

Mobile phones may affect the operation of cardiac pacemakers and other implanted equipment. Please avoid placing the mobile phone over the pacemaker, e.g. in your breast pocket. When using the mobile phone, use it at the ear on the opposite side of the body to the pacemaker. If a minimum distance of 15 cm (6 inches) is kept between the mobile phone and the pacemaker, the risk of interference is limited. If you have any reason to suspect that interference is taking place, immediately turn off your mobile phone. Contact your cardiologist for more information. For other medical devices, please consult your physician and the manufacturer of the device.

### **Drivina**

Please check if local laws and regulations restrict the use of mobile phones while driving or require drivers to use handsfree solutions. We recommend that you use only Sony Ericsson handsfree solutions intended for use with your product.

Please note that because of possible interference to electronic equipment, some vehicle manufacturers forbid the use of mobile phones in their vehicles unless a handsfree kit with an external antenna has been installed.

Always pay full attention to driving and pull off the road and park before making or answering a call if driving conditions so require.

#### Emergency calls

Mobile phones operate using radio signals, which cannot guarantee connection in all conditions. You should therefore never rely solely upon any mobile phone for essential communications (e.g. medical emergencies).

Emergency calls may not be possible in all areas, on all cellular networks, or when certain network services and/or mobile phone features are in use. Check with your local service provider.

#### Antenna

This phone contains a built-in antenna. Use of antenna devices not marketed by Sony Ericsson specifically for this model could damage your mobile phone, reduce performance, and produce SAR levels above the established limits (see below).

### Efficient use

Hold your mobile phone as you would any other phone. Do not cover the top of the phone when in use, as this affects call quality and may cause the phone to operate at a higher power level than needed, thus shortening talk and standby times.

#### Radio frequency (RF) exposure and Specific Absorption Rate (SAR)

Your mobile phone is a low-power radio transmitter and receiver. When it is turned on, it emits low levels of radio frequency energy (also known as radio waves or radio frequency fields).

Governments around the world have adopted comprehensive international safety guidelines, developed by scientific organizations, e.g. ICNIRP (International Commission on Non-Ionizing Radiation Protection) and IEEE (The Institute of Electrical and Electronics Engineers Inc.), through periodic and thorough evaluation of scientific studies. These guidelines establish permitted levels of radio wave exposure for the general population. The levels

include a safety margin designed to assure the safety of all persons, regardless of age and health, and to account for any variations in measurements. Specific Absorption Rate (SAR) is the unit of measurement for the amount of radio frequency energy absorbed by the body when using a mobile phone. The SAR value is determined at the highest certified power level in laboratory conditions, but the actual SAR level of the mobile phone while operating can be well below this value. This is because the mobile phone is designed to use the minimum power required to reach the network.

Variations in SAR below the radio frequency exposure guidelines do not mean that there are variations in safety. While there may be differences in SAR levels among mobile phones, all Sony Ericsson mobile phone models are designed to meet radio frequency exposure guidelines.

For phones sold in the U.S., before a phone model is available for sale to the public, it must be tested and certified by the Federal Communications Commission (FCC) that it does not exceed the limit established by the government-adopted requirement for safe exposure. The tests are performed in positions and locations (that is, at the ear and worn on the body) as required by the FCC for each model. For body-worn operation, this phone has been tested and meets FCC RF exposure guidelines when the handset is positioned a minimum of 15 mm from the body without any metal parts in the vicinity of the

phone or when used with the original Sony Ericsson accessory intended for this phone and worn on the body. Use of other accessories may not ensure compliance with FCC RF exposure quidelines. A separate leaflet with SAR information on/about this mobile phone model is included with the material accompanying this mobile phone. This information can also be found, together with more information on radio frequency exposure and SAR, on: [www.sonyericsson.com\health.](http://www.sonyericsson.com/health)

### Accessible Solutions/Special Needs

For phones sold in the US, you can use your TTY terminal with your Sony Ericsson mobile phone (with the necessary accessory). For information on Accessible Solutions for individuals with special needs call the Sony Ericsson Special Needs Center on 877 878 1996 (TTY) or 877 207 2056 (voice), or visit the Sony Ericsson Special Needs Center at [www.sonyericsson-snc.com.](http://www.sonyericsson-snc.com)

#### Disposal of old electrical & electronic equipment

This symbol on the product or on its packaging indicates that this product shall not be treated as household waste.

Instead it shall be left at the appropriate collection point for recycling of electrical and electronic equipment. By ensuring this product is disposed of

**90 Download from Www.Somanuals.com. All Manuals Search And Download.**<br>This is the internet version of the user's guide. © Print only for private use.

correctly, you will help prevent potential negative consequences for the environment and human health, which could otherwise be caused by inappropriate waste handling of this product. The recycling of materials will help to conserve natural resources. For more detailed information about recycling this product, please contact your local city office, your household waste disposal service or the shop where you purchased the product.

#### Disposing of the battery

Please check local regulations for disposal of batteries or call your local Sony Ericsson Call Center for information.

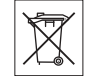

The battery should never be placed in municipal waste. Use a battery disposal facility if available.

Please recycle waste batteries.

### End User Licence Agreement

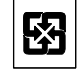

This wireless device ("Device") contains software owned by Sony Ericsson Mobile Communications AB ("Sony Ericsson"), its affiliates and its third party suppliers and licensors ("Software").

As user of this Device, Sony Ericsson grants you a non-exclusive, non-transferable, non-assignable license to use the Software solely in conjunction with the Device on which it is installed. Nothing herein shall be construed as a sale of the Software to a user of this Device.

You shall not reproduce, modify, distribute, reverse engineer, decompile, otherwise alter or use any other means to discover the source code of the Software or any component of the Software. For avoidance of doubt, you are at all times entitled to transfer all rights and obligations to the Software to a third party, solely together with the Device with which you received the Software, provided always that such third party agrees in writing to be bound by these rules.

You are granted this license for a term of the useful life of this Device. You can terminate this license by transferring all your rights to the Device on which you have received the Software to a third party in writing. If you fail to comply with any of the terms and conditions set out in this license, it will terminate with immediate effect.

Sony Ericsson and its third party suppliers and licensors are the sole and exclusive owner of and retain all rights, title and interest in and to the Software. Sony Ericsson, and, to the extent that the Software contains material or code of a third party, such third party, shall be entitled third party beneficiaries of these terms.

The validity, construction and performance of this license shall be governed by the laws of Sweden. The foregoing shall apply to the full extent permitted by, when applicable, statutory consumer rights.

## [Limited Warranty](http://www.SonyEricsson.com)

Sony Ericsson provides this Limited Warranty for your mobile phone and original accessory delivered with your mobile phone (hereinafter referred to as "Product").

Should your Product need warranty service, please return it to the dealer from whom it was purchased, or contact your local Sony Ericsson Call Center (national rates may apply) or visit

*[www.SonyEricsson.com](http://www.SonyEricsson.com)* to get further information.

### Our warranty

Subject to the conditions of this Limited Warranty, Sony Ericsson warrants this Product to be free from defects in design, material and workmanship at the time of its original purchase by a consumer, and for a subsequent period of one (1) year.

### What we will do

If, during the warranty period, this Product fails to operate under normal use and service, due to defects in design, materials or workmanship, Sony Ericsson authorized distributors or service partners, in the country/region\* where you purchased the Product, will, at their option, either repair or replace the Product in accordance with the terms and conditions stipulated herein.

Sony Ericsson and its service partners reserve the right to charge a handling fee if a returned Product is found not to be under warranty according to the conditions below.

Please note that some of your personal settings, downloads or other information may be lost when your Sony Ericsson Product is repaired or replaced. At present Sony Ericsson may be prevented by applicable law, other regulation or technical restrictions from making a backup copy of certain downloads. Sony Ericsson does not take any responsibility for any lost information of any kind and will not reimburse you for any such loss. You should always make backup copies of all the information stored on your Sony Ericsson Product such as downloads, calendar and contacts before handing in your Sony Ericsson Product for repair or replacement.

### **Conditions**

1 The warranty is valid only if the original proof of purchase issued to the original purchaser by an, for this Product, Sony Ericsson authorized dealer. specifying the date of purchase and serial number\*\*, is presented with the Product to be repaired or replaced. Sony Ericsson reserves the right to refuse warranty service if this information has been removed or changed after the original purchase of the Product from the dealer.

- 2 If Sony Ericsson repairs or replaces the Product, the repaired or replaced Product shall be warranted for the remaining time of the original warranty period or for ninety (90) days from the date of repair, whichever is longer. Repair or replacement may involve the use of functionally equivalent reconditioned units. Replaced parts or components will become the property of Sony Ericsson.
- 3 This warranty does not cover any failure of the Product due to normal wear and tear, or due to misuse, including but not limited to use in other than the normal and customary manner, in accordance with the Sony Ericsson instructions for use and maintenance of the Product. Nor does this warranty cover any failure of the Product due to accident, software or hardware modification or adjustment, acts of God or damage resulting from liquid.

A rechargeable battery can be charged and discharged hundreds of times. However, it will eventually wear out  $=$  this is not a defect. When the talk-time or standby time is noticeably shorter, it is time to replace your battery. Sony Ericsson recommends that you use only batteries and chargers approved by Sony Ericsson.

Minor variations in display brightness and color may occur between phones. There may be tiny bright or dark dots on the display. These are called defective pixels and occur when individual dots have malfunctioned and cannot be adjusted. Two defective pixels are deemed acceptable.

Minor variations in camera image appearance may occur between phones. This is nothing uncommon and is not regarded as a defective camera module.

- 4 Since the cellular system on which the Product is to operate is provided by a carrier independent from Sony Ericsson, Sony Ericsson will not be responsible for the operation, availability, coverage, services or range of that system.
- 5 This warranty does not cover Product failures caused by installations, modifications, or repair or opening of the Product performed by a non-Sony Ericsson authorized person.
- 6 The warranty does not cover Product failures which have been caused by use of accessories or other peripheral devices which are not Sony Ericsson branded original accessories intended for use with the Product.
- 7 Tampering with any of the seals on the Product will void the warranty.

**This is the Internet version of the user's guide. © Print only for private use.** <sup>93</sup> Download from Www.Somanuals.com. All Manuals Search And Download.

8 THERE ARE NO EXPRESS WARRANTIES, WHETHER WRITTEN OR ORAL, OTHER THAN THIS PRINTED LIMITED WARRANTY. ALL IMPLIED WARRANTIES, INCLUDING WITHOUT LIMITATION THE IMPLIED WARRANTIES OF MERCHANTABILITY OR FITNESS FOR A PARTICULAR PURPOSE, ARE LIMITED TO THE DURATION OF THIS LIMITED WARRANTY. IN NO EVENT SHALL Sony Ericsson OR ITS LICENSORS BE LIABLE FOR INCIDENTAL OR CONSEQUENTIAL DAMAGES OF ANY NATURE WHATSOEVER, INCLUDING BUT NOT LIMITED TO LOST PROFITS OR COMMERCIAL LOSS; TO THE FULL EXTENT THOSE DAMAGES CAN BE DISCLAIMED BY LAW.

Some countries/states do not allow the exclusion or limitation of incidental or consequential damages, or limitation of the duration of implied warranties, so the preceding limitations or exclusions may not apply to you.

The warranty provided does not affect the consumer's statutory rights under applicable legislation in force. nor the consumerís rights against the dealer arising from their sales / purchase contract.

#### \*EUROPEAN UNION (EU)

If you have purchased your Product in an EU country you can have your Product serviced, under the conditions set out above, within the warranty period in any EU country where an identical Product is sold by an authorized Sony Ericsson distributor. To find out if your Product is sold in the EU country you are in, please call the local Sony Ericsson Call Center*.* Please observe that certain services may not be possible elsewhere than in the country of original purchase, for example due to the fact that your Product may have an interior or exterior which is different from equivalent models sold in other EU countries. It may not be possible to repair SIM-locked **Products** 

\*\* In some countries/regions additional information is requested. If so, this is clearly shown on the valid proof of purchase.

#### <span id="page-95-1"></span>FCC Statement

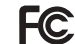

This device complies with Part 15 of the FCC rules. Operation is subject to the following two conditions: (1) This device may not cause harmful interference, and (2) This device must accept any interference received, including interference that may cause undesired operation.

## <span id="page-95-0"></span>Declaration of Conformity

We, **Sony Ericsson Mobile Communications AB**   $\mathsf{f}$ 

Nya Vattentornet

S-221 88 Lund, Sweden

declare under our sole responsibility that our product

### **Sony Ericsson type AAC-1052014-BV**

and in combination with our accessories, to which this declaration relates is in conformity with the appropriate standards 3GPP TS 51.010-1, EN 301489-7, EN 300328, EN 301489-17 and EN 60950, following the provisions of. Radio Equipment and Telecommunication Terminal Equipment directive **99/5/EC** with requirements covering EMC directive **89/336/EEC**, and Low Voltage directive **73/23/EEC**.

Lund, April 2006

 $CE0682$ 

Sei Demit

*Shoji Nemoto, Head of Product Business Unit GSM/UMTS*

We fulfill the requirements of the R&TTE Directive (**99/5/EC**).

# Index

### **A**

[accept calls](#page-30-0) 30 [account settings, email](#page-48-0) 48 [alarm clock](#page-72-0) 72 [alerts](#page-58-0) 58 [animations](#page-53-0) 53 answering [calls](#page-18-0) 18 [using voice control](#page-26-0) 26 [answering service](#page-24-0) 24 [appointments](#page-72-1) 72 [ask to save](#page-21-0) 21 [assembling, phone](#page-5-1) 5 [automatic redialing](#page-18-1) 18

#### **B**

battery [charging](#page-6-1) 6 [inserting](#page-5-2) 5 [Bluetooth](#page-67-0)  $67-70$ bookmarks [Internet](#page-64-0) 64

brightness [display](#page-76-0) 76 [business cards](#page-33-0) 33 [buttons](#page-9-0) 9

#### **C**

[calculator](#page-76-1) 76 [calendar](#page-72-2) 72-74 [call list](#page-24-1) 24 [call time](#page-32-0) 32 [call waiting](#page-28-0) 28 [caller-specific ringtones](#page-58-1) 58 calling [from call list](#page-24-2) 24 [from contacts](#page-21-1) 21 [numbers in message](#page-43-0) 43 [using voice dialing](#page-26-1) 26 calls [accepting](#page-30-0) 30 [answering](#page-18-2) 18 [automatic redialing](#page-18-1) 18 [emergency](#page-19-1) 19

[fixed dialing](#page-31-0) 31 [handling two calls](#page-29-0) 29 [international](#page-19-2) 19 [making](#page-7-0) 7, [17](#page-17-0) [making notes during](#page-32-1) 32 [missed](#page-18-3) 18 [putting on hold](#page-28-1) 28 [receiving](#page-7-0) 7, [18](#page-18-0) [recording](#page-61-0) 61 [rejecting](#page-18-4) 18 [restricting](#page-31-1) 31 [speed dialing](#page-24-3) 24 [camera](#page-52-0) 52–[53](#page-53-1) [certificates, Internet security](#page-66-1) 66 [charging, battery](#page-6-1) 6 [Cingular Mall](#page-63-1) 63 [code memo](#page-78-1) 78 codes [PIN](#page-6-2) 6 [PUK](#page-6-3) 6 [conference calls](#page-29-1) 29 [connectors](#page-9-0) 9

**96 Download from Www.Somanuals.com. All Manuals Search And Download.**<br>This is the internet version of the user's guide. © Print only for private use.

#### contacts

[adding phone contacts](#page-20-0) 20 [checking memory](#page-22-0) 22 [default contacts](#page-19-3) 19 [groups of](#page-32-2) 32 [synchronizing](#page-66-2) 66 [cookies](#page-65-0) 65 copying [to/from SmartChip](#page-23-0) 23

### **D**

[date, setting](#page-72-3) 72 [declaration of conformity](#page-95-0) 95 [directing sound](#page-70-1) 70 display [brightness](#page-76-0) 76

#### **E**

email [using](#page-48-1)  $48-50$ 

#### **F**

[fixed dialing](#page-31-0) 31

#### **G**

[games](#page-62-0) 62 [groups](#page-32-2) 32

### **H**

[handsfree](#page-69-1) 69 [70](#page-70-2) [help texts, in phone](#page-13-1) 13 [hiding number](#page-32-3) 32

#### **I**

[IM](#page-51-0) 51 [infrared port](#page-71-0) 71 instant messaging *See* messages [instant](#page-51-1) 51 [international calls](#page-19-2) 19 Internet [bookmarks](#page-64-1) ??-64 [cookies](#page-65-1) 65 [security](#page-65-2) 65-[66](#page-66-3) [settings](#page-63-2) 63

#### **J**

Java™, settings 65

#### **K**

[key sound](#page-59-0) 59 [keys](#page-9-0) 9 [keys and navigation](#page-11-0) 11

#### **L**

language [changing](#page-13-2) 13 [in phone](#page-13-3) 13, [80](#page-80-0) **letters** [entering](#page-14-0) 14-15 [light effects](#page-16-0) 16, [21,](#page-21-2) [59](#page-59-1) locks [SmartChip](#page-77-1) 77 [long messages](#page-44-0) 44

#### **M**

[magic word](#page-26-2) 26 [main menu](#page-11-1) 11 [media player](#page-55-0) 55-[58](#page-58-2) [message alert](#page-59-0) 59 messages [email](#page-48-2) 48 [picture](#page-47-0) 47 [voice](#page-47-0) 47

**This is the Internet version of the user's guide. © Print only for private use.** <sup>97</sup> Download from Www.Somanuals.com. All Manuals Search And Download.

[microphone, turning off/on 18](#page-18-5) [missed calls](#page-18-3) 18 MMS *See* [45](#page-45-0) MMS *See* [picture messages](#page-47-0) 47 multitap text input [entering](#page-14-1) 14 [music, playing](#page-56-0) 56 MusicDJTM 59 [My Stuff](#page-15-1) 15

### **N**

[navigating menus](#page-11-1) 11 [networks, selecting](#page-17-1) 17 [night mode](#page-53-2) 53 [notepad](#page-32-1) 32 [notes](#page-74-1) 74–75 number [hiding](#page-32-3) 32 [my own](#page-30-1) 30

#### **O**

[on if silent](#page-58-3) 58

#### **P**

passcodes [Bluetooth](#page-68-0) 68 [code memo](#page-78-2) 78 [passwords, Internet](#page-65-4) 65 [phone language](#page-13-3) 13, [80](#page-80-0) [phone lock](#page-78-3) 78 [phone overview](#page-9-0) 9 PhotoDJTM 54 [picture messages](#page-45-1) 45–[47](#page-47-1) [picture sizes](#page-52-1) 52 [pictures](#page-53-3)  $53-55$  $53-55$ [edit](#page-54-0) 54 [screen saver](#page-54-1) 54 [wallpaper](#page-54-1) 54 PIN code [changing](#page-78-4) 78 [entering](#page-7-1) 7 [profiles](#page-75-1) 75 PTT [call waiting](#page-39-0) 39 [calls](#page-38-0) 38 [functions](#page-40-0) 40

[icons](#page-35-0) 35 [settings](#page-41-0) 41 [tips](#page-34-0) 34 **[PUK](#page-77-2) 77** [Push to Talk \(PTT\)](#page-33-1) 33

### **R**

recording [calls](#page-61-0) 61 [sounds](#page-61-0) 61 [video clips](#page-52-2) 52 [voice commands](#page-25-0) 25–[27](#page-27-0) [redialing](#page-18-1) 18 [remote control](#page-70-3) 70 [resetting phone](#page-82-1) 82 [restricted dialing](#page-31-1) 31 [roaming](#page-17-1) 17

#### **S**

[safety guidelines](#page-95-1) 95 saving [from picture messages](#page-47-2) 47 [from text messages](#page-44-1) 44 [screen](#page-76-0) 76

**98 Download from Www.Somanuals.com. All Manuals Search And Download.**<br>This is the internet version of the user's guide. © Print only for private use.

[screen saver 54](#page-54-1) security [code memo](#page-78-1) 78 [Internet](#page-65-5) 65-[66](#page-66-4) [SmartChip lock](#page-77-1) 77 sending [appointments](#page-74-2) 74 [business cards](#page-33-2) 33 [contacts](#page-22-1) 22 [melodies and ringtones](#page-60-0) 60 [notes](#page-75-2) 75 [pictures](#page-55-2) 55 [tasks](#page-74-2) 74 [themes](#page-62-1) 62 settings for Java<sup>TM</sup> 65 [setup wizard](#page-7-2) 7 [shortcuts](#page-13-4) 13 SmartChip [copying to/from](#page-23-0) 23 [inserting](#page-5-2) 5 [lock](#page-77-1) 77 [unblocking](#page-77-2) 77 [SmartChip contacts](#page-20-1) 20 [SmartChip numbers](#page-21-3) 21

SOS *See* [emergency numbers](#page-19-1) 19 sound [directing](#page-70-1) 70 [transferring](#page-70-2) 70 [sound recorder](#page-61-0) 61 [speaker volume](#page-17-2) 17 [speed dialing](#page-24-3) 24 [standby screen](#page-11-1) 11 [startup screen](#page-54-1) 54, [76](#page-76-2) [status bar](#page-11-1) 11 [stopwatch](#page-75-3) 75 [streaming media](#page-58-2) 58 [Style-Up](#page-8-0) 8, [9](#page-9-1) [synchronizing](#page-66-5) 66-[67](#page-67-1)

## **T**

T9TM Text Input [entering letters](#page-14-2) 14 [tasks](#page-74-3) 74 templates [for picture messages](#page-47-3) 47 [for text messages](#page-44-2) 44 [text messages](#page-42-1) 42-[45](#page-45-2) [themes](#page-62-2) 62

[time, setting](#page-72-3) 72 [timer](#page-76-3) 76 [transferring sound](#page-70-2) 70 turning on/off [Bluetooth](#page-68-1) 68 [infrared port](#page-71-1) 71 [key sound](#page-59-0) 59 [phone](#page-7-3) 7 [phone lock](#page-78-5) 78 [ringtones, melodies](#page-58-4) 58 [SmartChip lock protection](#page-78-6) 78 [two voice lines](#page-30-2) 30

### **U**

unblocking [PIN](#page-6-3) 6 [SmartChip](#page-77-2) 77

#### **V**

[vibrating alert](#page-58-3) 58 [video clips](#page-55-3) 55 [video recorder](#page-52-0) 52-53 VideoDJ<sup>TM</sup> 60 [voice answering](#page-26-3) 26-27

# **This is the Internet version of the user's guide. © Print only for private use.** <sup>99</sup> Download from Www.Somanuals.com. All Manuals Search And Download.

voice control 25–[28](#page-28-2) [voice dialing](#page-26-4) 26 [voice messages](#page-47-0) 47 [voicemail](#page-24-0) 24 volume [changing](#page-17-2) 17 [setting ringtone](#page-58-5) 58 [vibrating alert](#page-58-3) 58

### **W**

[wallpaper](#page-54-1) 54 WAP *See* [Internet](#page-63-3) 63 wizard [setup](#page-7-2) 7 writing [using multitap input](#page-14-1) 14 using T9™ Text Input 14 [writing languages](#page-13-5) 13

### **Z**

[zoom](#page-52-3) 52

Free Manuals Download Website [http://myh66.com](http://myh66.com/) [http://usermanuals.us](http://usermanuals.us/) [http://www.somanuals.com](http://www.somanuals.com/) [http://www.4manuals.cc](http://www.4manuals.cc/) [http://www.manual-lib.com](http://www.manual-lib.com/) [http://www.404manual.com](http://www.404manual.com/) [http://www.luxmanual.com](http://www.luxmanual.com/) [http://aubethermostatmanual.com](http://aubethermostatmanual.com/) Golf course search by state [http://golfingnear.com](http://www.golfingnear.com/)

Email search by domain

[http://emailbydomain.com](http://emailbydomain.com/) Auto manuals search

[http://auto.somanuals.com](http://auto.somanuals.com/) TV manuals search

[http://tv.somanuals.com](http://tv.somanuals.com/)